# **SHARP**

# **ELECTRONIC ORGANIZER**

## **OPERATION MANUAL** Instrucciones abreviadas en español

#### **CONTENTS**

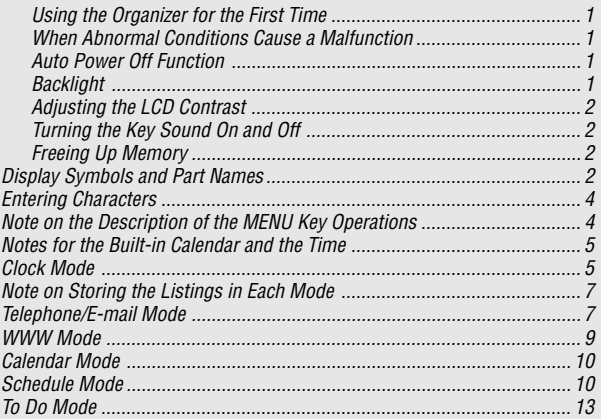

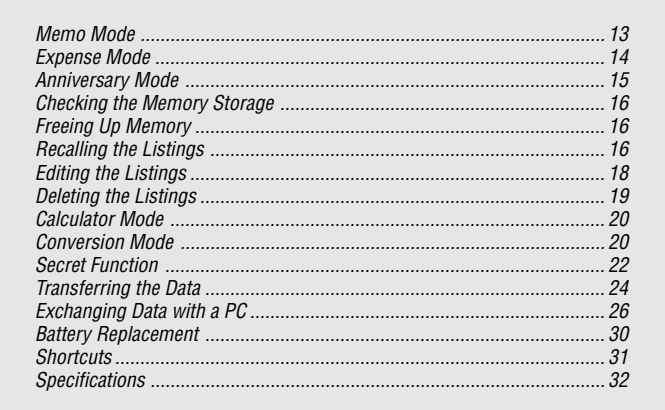

YO-190

#### **NOTICE**

- SHARP strongly recommends that separate permanent written records be kept of all important data. Data may be lost or altered in virtually any electronic memory product under certain circumstances. Therefore, SHARP assumes no responsibility for data lost or otherwise rendered unusable whether as a result of improper use, repairs, defects, battery replacement, use after the specified battery life has expired, or any other cause.
- SHARP assumes no responsibility, directly or indirectly, for financial losses or claims from third persons resulting from the use of this product and any of its functions, such as stolen credit card numbers, the loss of or alteration of stored data, etc.
- This Organizer is not designed to visit Web sites or transfer/receive e-mails by using the URL or E-mail addresses you will store.
- The information provided in this manual is subject to change without notice.

#### **CAUTIONS**

- Do not carry the Organizer in the back pocket of slacks or trousers.
- Do not drop the Organizer or apply excessive force to it.
- Do not subject the Organizer to extreme temperatures.
- Since this product is not waterproof, do not use it or store it where fluids can splash onto it. Raindrops, water spray, juice, coffee, steam, perspiration, etc. will also cause malfunction.
- Clean only with a soft, dry cloth.
- Use only a SHARP approved service facility.

#### **NOTES**

• All company and/or product names are trademarks and/or registered trademarks of their respective manufactures.

#### **Using the Organizer for the First Time**

Be sure to perform the following operations before using the Organizer for the first time.

1. Press the **RESET** switch while holding down  $\overline{ON}$ . Release the **RESET** switch and then release  $\overline{ON}$ .

"CLEAR ALL DATA OK (Y/N) ?" is displayed.

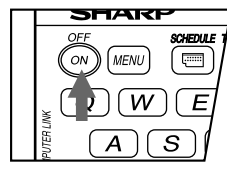

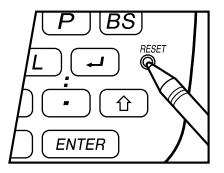

• Under certain conditions the message may appear as "Data has been impaired ! Press [Y] to CLEAR ALL memory". Proceed to the next step in either case.

## 2. Press  $\boxed{Y}$ .

3. The Organizer is now initialized. Proceed to set the date and time of the clock. (Refer to page 5.)

Press the **RESET** switch with a ball-point pen or similar object. Do not use an object with a breakable or sharp tip.

#### **When Abnormal Conditions Cause a Malfunction**

If the Organizer is subjected to strong, extraneous electrical noises or shocks during use, an abnormal condition may occur in which no keys (including ON and OFF ) will respond. If this happens, press the **RESET** switch. Noises or shocks may erase some or all of the Organizer's memory.

### **Auto Power Off Function**

When none of the keys has been pressed for approximately 7 minutes, the Organizer automatically turns the power off to save the batteries. (The actual time may vary depending upon the condition of use.) Press  $\overline{ON}$  to resume operation.

#### **Backlight**

The Backlight allows you to view the display and use the Organizer even in low-light conditions. Pressing **BackLight** once illuminates the display for as long as you continue to use the Organizer, until you have not typed any key for the interval you set. (See the following section, "Setting up the Backlight".)

- To turn the Backlight off, press BackLight again.
- The Backlight may remain on for less than the set interval or it may not function if the battery level is very low.
- The Backlight does not function during data transfer.
- $\star$  Do not use the Backlight unnecessarily.
	- Since the Backlight drains power from the operating batteries, excessive use of the Backlight will significantly reduce the life of your **batteries**
	- Do not continue using the Organizer after it has automatically turned itself off while the backlight was being used. Even if it can be turned on again, the clock time will be incorrect and other functions may not work properly until the batteries are replaced.

#### **Setting up the Backlight**

You can change the interval after which the Backlight turns off automatically.

- 1. Press MENU PREV PREV 4 to select "4: BACKLIGHT SETUP".
- 2. Press  $\boxed{1}$   $\boxed{2}$   $\boxed{3}$  or  $\boxed{4}$  to select the interval (15 – 60 seconds).

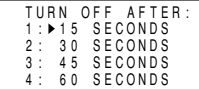

• A " $\triangleright$ " mark moves to your selection and you return to the mode in which you were before pressing MENU.

## **Adjusting the LCD Contrast**

- 1. Press MENU NEXT 2 to select "2: LCD CONTRAST"
- 2. Press  $\blacksquare$  or  $\blacksquare$  to darken or lighten the display.

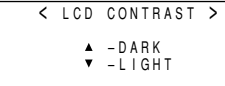

3. Press C•CE after adjusting the contrast.

## **Turning the Key Sound On and Off**

- 1. Press MENU PREV 1 to select "1: KEY SOUND". 2. Press  $\boxed{1}$  to turn the key sound on, or
- press  $\boxed{2}$  to turn it off.

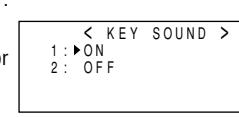

## **Freeing Up Memory**

When you turn the power on, the following message may be displayed, asking you to free up memory by deleting unnecessary space.

Press  $\boxed{\text{Y}}$  to delete space. Freeing up memory needs a maximum of approximately 2 minutes.

Press  $\boxed{\mathbb{N}}$  when you wish to start operation immediately. (Refer to page 16.)

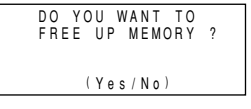

### **Display Symbols and Part Names**

## **Display Symbols**

- : A "beep" will sound when a key is pressed. P.
- : The schedule alarm will sound. ⊲
- **CAPS** : Capital (uppercase) letters will be entered. To enter small (lowercase) letters, turn "CAPS" off by pressing  $\overline{CAPS}$ .
- **EDIT** : The listing on the display can be edited.
- **2nd** : Indicates that  $\boxed{2nd}$  has been pressed. Pressing another key in succession, to which the special function is assigned, performs the function, for example as introduced on page 31, "Shortcuts".
	- : More information exists above the current display. (Press  $\boxed{\blacktriangle}$ .)
- : More information exists below the current display. (Press  $\boxed{\blacktriangledown}$ .)  $\bullet$
- **S** : Secret function is in effect. (Secret listings cannot be recalled without a password.)
- $\ast$ : Indicates that the recalled listing is secret.
- **BATT** : Indicates that the operating battery level is low.
- In the display examples of this manual, only the symbols necessary for explanation will be shown.

#### **NOTES:**

♠

- The symbol " $\bigstar$  " shown by setting the LCD contrast to DARK is not used in this product.
- The " $\blacksquare$ " mark indicates the alarm sound for the scheduled listings is turned on.

#### **Part Names**

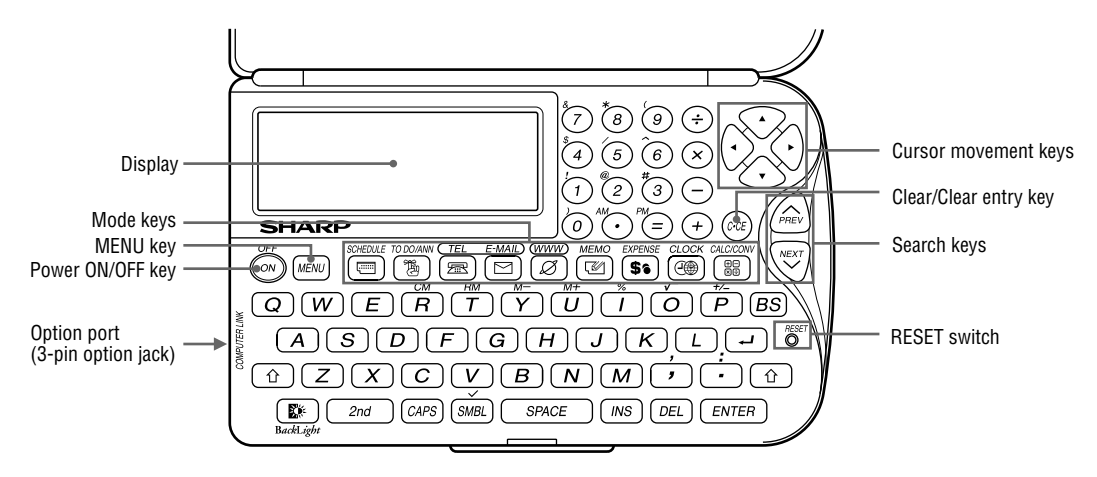

In this manual the keys are represented by symbols, for example:

- : Indicates the **&** key. م<br>7) → &  $\rightarrow$ 
	- : Indicates the numeric **7** key. 7

#### SCHEDULE  $\sqrt{1}$

 $\rightarrow$  SCHEDULE : Mode key with only one function.

The  $\overline{\bigcirc}$  key : These keys are used to select capital (uppercase) or small (lowercase) letters or to access the symbols above the number  $key^{(\ast 1)}$  and ", " and ", ". While holding down  $\boxed{6}$ , press the desired key to be entered.

 $*1... 8, *$ ,  $(0, 1, 0, 1, 0, 1, 0, 0, 0, 0, 0)$ 

The italic and bold type style numbers and letters and space between them for operation are shown as unboxed numbers and letters.

#### **Entering Characters**

## **1.Moving the Cursor**

The cursor  $($  ,  $\blacksquare$  or  $\blacktriangleleft$  ) can be moved by pressing (or holding down)  $\boxed{\blacktriangle}$ ,  $\boxed{\blacktriangledown}$ ,  $\boxed{\blacktriangleleft}$ , or  $\boxed{\blacktriangleright}$ .

## **2.Entering Characters**

#### **(1) Entering letters and numbers**

After initializing the Organizer, the default setting for entering letters will be capital (uppercase) letters. To enter small (lowercase) letters, turn "CAPS" off by pressing CAPS.

• To enter "'" or ": ", press  $\lceil \cdot \rceil$  or  $\lceil \cdot \rceil$  while holding down  $\lceil \cdot \rceil$ .

#### **(2) Entering graphic symbols and special characters**

Press SMBL to display the symbol entry mode, allowing a total of 90 symbols and characters to be selected. To select the symbol display containing the desired symbol/special character, press  $\sqrt{\text{NEXT}}$  (or  $\boxed{\blacktriangledown}$ ) or  $\sqrt{\text{PREV}}$  (or  $\blacktriangle$ ), then press the corresponding number.

• The first display is determined by your previous choice. The 6 most recently used symbols/special characters are stored and displayed on this display.

Press SMBL to exit the symbol entry mode.

## **3.Making Corrections**

#### **(1) Inserting characters**

Press  $\sqrt{N}$  to change the cursor from " $\blacksquare$ " (replace) to " $\blacktriangleleft$ " (insert). Press  $\overline{\text{ins}}$  again to change the cursor from " $\blacktriangle$ " to " $\blacksquare$ ".

### **(2) Deleting characters**

Press DEL or **BS** to delete the character.

- **DEL** and **BS** will not operate in some cases such as when you input the time in Schedule mode or you are in Calculator mode. In these cases, press  $\overline{C^{\bullet}CE}$  and reenter.
- Press  $\overline{C^{\bullet}CE}$  to clear all characters on the current display.

## **Note on the Description of the MENU Key Operations**

This Organizer offers a variety of functions which you choose from the 4 kinds of menus (see the following table).

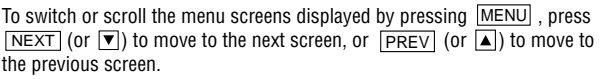

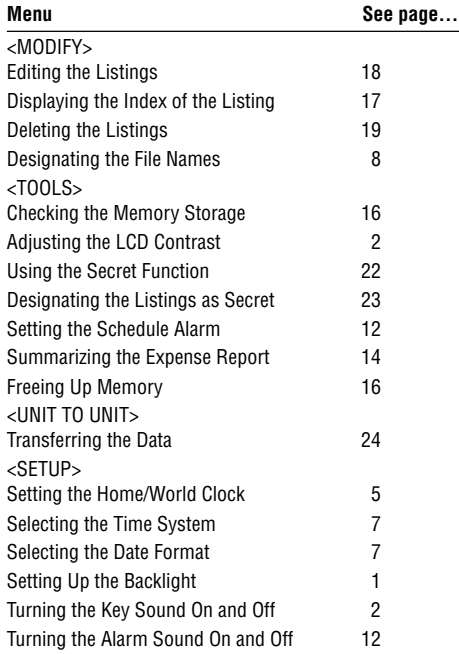

#### **Notes for the Built-in Calendar and the Time**

- Calendar, Schedule, Expense, and Clock modes allow you to enter the desired date and time between Jan. 1, 1901 and Dec. 31, 2099.
- If an attempt is made to store an invalid time or date, you cannot move the cursor to date entering, or store the time and date by pressing **ENTER.** Enter the correct value and press **ENTER** again.

#### **Clock Mode**

The Organizer has both Home and World clocks. The display switches between Home and World clock each time CLOCK is pressed.

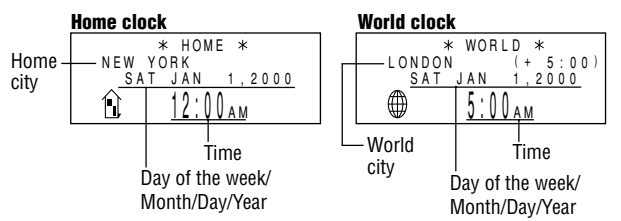

"(+ 5:00)" indicates the time difference from the Home city.

## **1.Setting the Home Clock**

#### **(1) Setting and changing the Home city**

Set your local city as the Home city by selecting its zone number.

Zone numbers are based on the distance of the zones from the international date line (zone number zero). For example, there is a 13-hour difference between the date line and London (London is 13 hours behind), so the zone number for London is 13. Honolulu is 23 hours behind the date line, so its zone number is 23.

The names and zone numbers of 27 cities are stored in the Organizer's memory. (See the following table.)

- 1. Press CLOCK once or twice to display the Home clock.
- The initial Home city after initialization of the Organizer is New York.
- 2. Press MENU PREV PREV 1 to select "1: CLOCK SETTING".
- 3. Press  $\boxed{1}$  to select "1: HOME CLOCK"
- "18.0" on the display indicates the time zone.
- 4. Press NEXT or PREV to display the desired city which corresponds to your local zone from the cities stored in the Organizer.
- 5. Press ENTER to set the Home city.
- Some city names are abbreviated on the display as follows:

 $HONG KONG \rightarrow HONGKONG$  $NEW$  DELHI  $\rightarrow$  DELHI RIO DE JANEIRO  $\rightarrow$  RIO LOS ANGELES  $\rightarrow$  L.A.  $ANGHORAGE \rightarrow ANC$ .

• Zone numbers 0, 14, and 15 have no city name on the display.

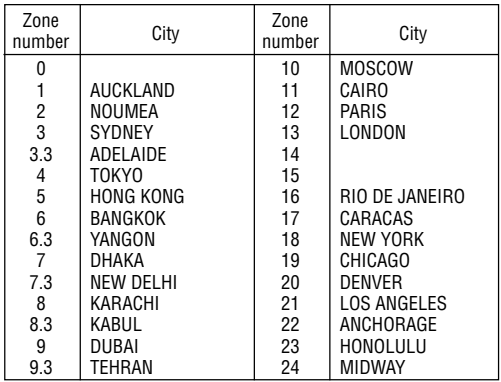

#### **(2) Setting the Clock**

<Example> Set the date and time to April 12, 2001, 10:05 PM.

- 1. Press MENU PREV PREV 1 to select "1: CLOCK SETTING".
- 2. Press 1 to select "1: HOME CLOCK".
- The cursor will flash.
- 3. Enter the hour and minutes.

\* HOME<br>NEW YORK NEW YORK [18.0]<br>SAT JAN 1,2000

1005 PM (For the 24-hour clock, press 2205.)

(Enter 2 digits each for both hour and minutes.)

4. Enter the month, day, and year.

## **04122001**

Use  $\blacktriangleright$  to skip entering a number that needs no change.

- 5. Press ENTER . The clock starts from 0 second.
- The time can be displayed using either the 12-hour AM/PM system (default) or the 24-hour system. To change the time system, refer to page 7, "Selecting the Time System". In this example, set the 12-hour clock. (Note: 12:00PM: noon, 12:00AM: midnight)

## **2.Using the World Clock**

#### **Changing the city for the World clock**

- 1. Press MENU PREV PREV 1 to select "1: CLOCK SETTING".
- 2. Press 2 to select "2: WORLD CLOCK".
- 3. Press NEXT or PREV to display the city which corresponds to the desired zone.
- 4. Press ENTER .

## **3.Registering a City Name not Found in the List**

If you want to set the city for the World clock to Rome, for example (Rome belongs to zone number 12, but is not included in the city list):

- 1. Press MENU PREV PREV 1 to select "1: CLOCK SETTING"
- 2. Press 2 to select "2: WORLD CLOCK".
- 3. Press NEXT (or PREV) to set the zone number to 12.

(Initially the city is Paris.)

- 4. Enter the city name (up to 8 characters).
	- unnecessary character(s), if necessary.)

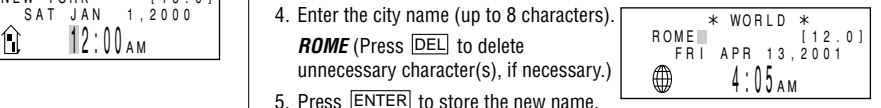

- 5. Press ENTER to store the new name.
- To register a city name for the Home clock, first display the Home clock then press  $MENU$  PREV PREV 1  $\boxed{1}$  to select "1: HOME CLOCK" and press  $\boxed{\blacktriangle}$  to move the cursor to the city name line.
- Only one changed city name can be stored in each of the Home and World clocks
- Each changed name is stored until you next change the zone number.

## **4.Setting Daylight Saving Time/Summer Time**

If DST (daylight saving time/summer time) is used, the local time is advanced one hour during the summer. Both the Home clock and World clock can be set for DST as follows:

• DST can be set independently in either the Home or the World clock. For example, if DST is set for the Home clock, it does not have to be set for the World clock.

#### **(1) Home clock**

- 1. Press MENU PREV PREV 1 to select "1: CLOCK SETTING".
- 2. Press 1 to select "1: HOME CLOCK ".
- 3. Enter the correct daylight saving time/summer time.
- 4. Press 2nd ENTER to set the time as DST.

 $A " \triangleq "$  appears on the display and DST is now set.

#### **(2) World clock**

- 1. Press MENU PREV PREV 1 to select "1: CLOCK SETTING".
- 2. Press 2 to select "2: WORLD CLOCK".
- 3. Press 2nd ENTER .

 $A$  " $\bullet$ " appears on the display and DST is now set. Setting DST in the World clock automatically sets the time one hour ahead.

• When DST is set for one World city, it is used for all cities displayed in the World clock.

### **(3) Clearing DST**

To clear DST, follow steps 1 to 4 for Home clock, or follow steps 1 through 3 for World clock.

The " $\bullet$ " disappears.

## **5. Selecting the Time System**

The time system can be switched between 12-hour (default) and 24-hour format.

1. Press MENU PREV PREV 2 to select "2: TIME SYSTEM"

 < TIME SYSTEM >  $1:12$  $2.24$ 

- 2. Press  $\boxed{1}$  to select "12" (12-hour) or press  $\boxed{2}$  to select "24" (24-hour).
- $A "$   $\triangleright$  " mark moves to your selection and you return to the mode in which you were before pressing MENU

## **6. Selecting the Date Format**

The date format can be switched between MONTH/DAY/YEAR and DAY. MONTH. YEAR.

1. Press MENU PREV PREV 3 to select "3: DATE FORMAT".

DATE FORMAT 2: DAY.MONTH.YEAR 1: MONTH/DAY/YEAR

2. Press  $\boxed{1}$  or  $\boxed{2}$  to select "MONTH/ DAY/YEAR" or "DAY. MONTH. YEAR".

### **Note on Storing the Listings in Each Mode**

• If the memory is full, "MEMORY FULL" will be displayed briefly and the listing cannot be stored. Delete unnecessary data and free up memory to make enough space to store new listings. (Refer to page 16, 19.)

#### **Telephone/E-mail Mode**

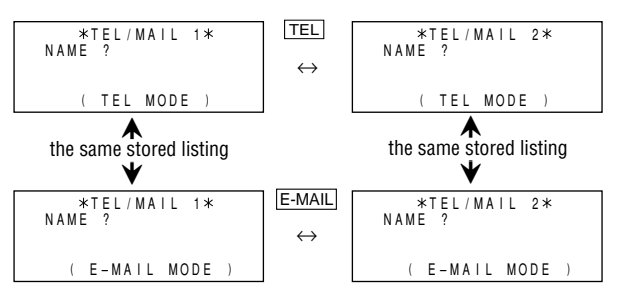

Telephone/E-mail listings can be accessed by pressing either the TEL or E-MAIL . Both keys recall the same stored listings in their respective order on the display.

TEL recalls and displays the listing in the following order: NAME  $\rightarrow$ NUMBER  $\rightarrow$  ADDRESS  $\rightarrow$  E-MAIL, while E-MAIL does the same in the following order: NAME  $\rightarrow$  E-MAIL  $\rightarrow$  NUMBER  $\rightarrow$  ADDRESS.

Further, Telephone/E-mail listings provide 2 files (TEL/MAIL1, TEL/MAIL2). You can switch them for convenience by using one for business and one for personal use. The files are cycled each time you press TEL or E-MAIL .

In Telephone/E-mail mode, a listing consists of 4 entries: name, number, postal address, and E-mail address. The maximum number of characters that can be entered for each listing is 512 in all.

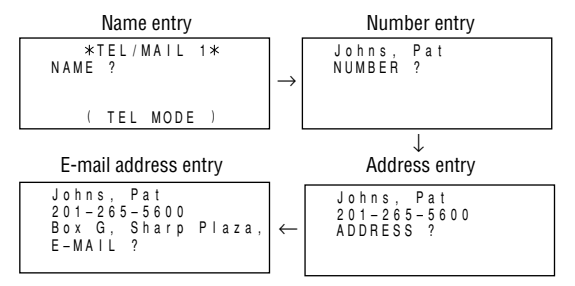

## **1.Designating the File Names**

You can change each file name in up to 10 characters long as follows:

1:[TEL/MAIL 1]  $3:$ [ URL 2:[TEL/MAIL 2] < FILE NAME >

- 1. Press MENU 4 to select "4: FILE NAME".
- 2. Enter the new name for TFL/MAIL1 then press ENTER
- You can skip changing a file name by pressing **ENTER**.
- To cancel entering the file names, press  $\overline{C^{\bullet}CE}$  twice.
- 3. Perform the same procedure as step 2 for TEL/MAIL2 and URL.
- 4. Press TEL, E-MAIL, or WWW to check the new file name(s).

## **2.Storing the Telephone Listings**

- 1. Press TEL to display the TEL/MAIL1 entry prompt.
- 2. Enter the name. For example,

#### **Johns, Pat**

3. Press ENTER.

The number entry prompt is displayed.

4. Enter the phone and fax numbers. For example,

## **201-265-5600**

**F 265-1234**

5. Press ENTER , then enter the address. For example,

#### **Box G, Sharp Plaza, Mahwah, New Jersey, 07430-2135, U.S.A.**

6. Press ENTER , then enter the E-mail address. For example,

#### **johns-P@sharpsec.com**

7. Press ENTER .

"STORED !" will be displayed briefly, then the listing will be displayed.

- To skip entering the number, address, or E-mail address, press **ENTER** when "NUMBER ?", "ADDRESS ?", or "E-MAIL ?" is displayed. However, the name entry cannot be skipped.
- Regardless of the entry order, the listings in the Telephone/E-mail mode are stored internally according to the first character of the person's name in the following order:

Johns, Pat–

Johns, Pat

 $265 - 1234$  $201 - 265 - 5600$  e

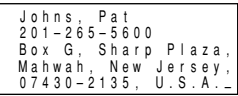

Johns, Pat Box G, Sharp Plaza,  $m =$ 201–265–5600 johns–P@sharpsec.co

#### 4 Space!"#\$78'()\*+,-,/012 3456789:; <=>?@AaBbCcDd EeFfGsHhIiJJKkLlMmNnOo PPQ&RrSs6TtUWVVWWXxY9Z ZINIALS(13~@f#Af&i@BEF ▲WYVAG"^`'<sup>~</sup>'-XH+eoαΓπΣ  $\sigma$ μτeΩ $\delta$ ωΦεΠΞ± $\lambda$ ≤€÷ $\approx$ \*\* •√n  $2<sub>2</sub>$

#### **See also for Telephone/E-mail and WWW Mode**

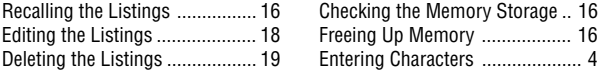

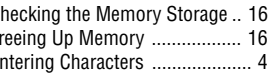

#### **WWW Mode**

WWW mode is used exclusively for storing name (Uniform Resource Locator) and a remark to remind you of the URL contents. In this mode, a WWW listing consists of 3 entries: name, URL, and remark.

## **1.Storing the WWW Listings**

- 1. Press **WWW** to display the name entry prompt.
- 2. Enter the name. For example,
- **SHARP ELECTRONICS CORP.**
- 3. Press ENTER

The URL entry prompt including "http://www." (you can edit) is displayed.

4. Enter the URL. For example,

**sharp-usa.com**

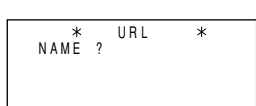

SHARP ELECTRONICS C URL ? http://www.–

SHARP ELECTRONICS C http://www.sharp–us a.com–

5. Press ENTER .

The remark entry prompt is displayed.

6. Enter the remark. For example, **New Jersey**

#### SHARP ELECTRONICS C http://www.sharp–us New Jersey–

SHARP ELECTRONICS C

http://www.sharp–us

ORP. a.com

#### 7. Press ENTER.

"STORED !" will be displayed briefly, then the listing will be displayed.

New Jersey • The maximum number of characters (including "http://www.") that can be entered for each listing is 512 in all.

#### **Calendar Mode**

Calendar mode is selected by pressing SCHEDULE once or twice. Each time you press this key, the display switches between Calendar and Schedule modes.

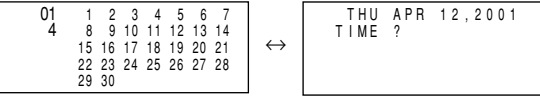

Calendar mode Schedule mode

## **1.Controlling the Monthly Calendar Display**

The Organizer has a 5-line display and 5 weeks of a month can be displayed. Use the following keys to control the display status.

- $\sqrt{NEXT}$   $\sqrt{PREV}$ : displays the following or previous month.
	- Hold down either of these keys for rapid recall.
- $\boxed{\blacktriangle}$  $\blacksquare$  $\overline{\phantom{a}}$  $|\overline{\mathbf{v}}|$

: moves the cursor or scrolls the calendar up or down one week.

1. Press SCHEDULE once or twice to display the Calendar mode.

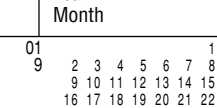

Year

23 24 25 26 27 28 29

• "  $\blacktriangleright$  " indicates the last week of the month is hidden below. To display the last week, press  $\boxed{\mathbf{v}}$  until the cursor scrolls into the next screen

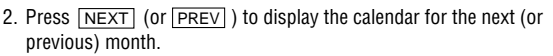

- In the year display, a "'" is attached to the years 1901 to 1999, while no mark is attached to the years 2000 to 2099.
- When you reset the Organizer, the calendar defaults to Jan. 1, 2000.

## **2.Returning the Calendar to the Current Date**

Press [2nd] SCHEDULE in Calendar mode.

• The current monthly calendar will be displayed, and the current date will flash.

#### **See also ...**

Recalling the Listings ................ 16

### **Schedule Mode**

Schedule mode is selected by pressing SCHEDULE once or twice. Each time you press this key, the display switches between Schedule mode and Calendar mode.

A schedule listing consists of 3 entries: date, time, and detail. The maximum number of characters for each detail is 512. In the date entry, 4 digits can be entered for the year and 2 digits each for the month, day, hour, and minute.

## **1.Storing the Schedule Listings**

There are 3 ways to enter the desired date:

- (1) Enter the desired date in Calendar mode
- (2) Enter the desired date with  $\sqrt{\text{NEXT}}$  (or  $\sqrt{\text{PREV}}$ )
- (3) Enter the desired date directly

After the date has been entered, the entry of time and detail is the same for all 3 ways.

#### **(1) Enter the desired date in Calendar mode**

<Example> Enter the following data.

"Lunch with Tom" from 11:30 AM to 1:00 PM on June 24, 2001.

- 1. Press 2nd SCHEDULE in Calendar mode to display the calendar for the current date (April 12, 2001).
- 2. Press NEXT NEXT  $\nabla \cdot \mathbf{I}$   $\nabla \cdot \mathbf{I}$   $\nabla \cdot \mathbf{I}$  to move the cursor to June 24, 2001.

3. Press SCHEDULE to change to the Schedule mode.

TIME ? SUN JUN 24,2001

Time entry prompt for June 24, 2001 is displayed.

4. Enter the starting and ending time.

### **1130** AM **01** PM

(For the 24-hour clock, press 1130  $\Box$  13  $\Box$ ) "DESCRIPTION ?" is displayed.

- ":00" will be entered automatically.
- You can enter schedule details without the ending time. Press **ENTER** (or  $\overline{\mathbf{v}}$ ) after entering the starting time to display the "DESCRIPTION ?" prompt.
- You can also enter schedule details without a specified time, except details starting with a number. Skip entering time and start to enter letters for the details as described in step 5.
- The hour and minute should each consist of 2 digits.
- The time can be set using either the 12-hour or 24-hour format. When you move the cursor to the next entry field, the time is displayed in the format selected in the Time System of the MENU functions.
- If an attempt is made to store an invalid time, you cannot move the cursor to the next entry field. Enter the correct time and follow the next procedure.
- 5. Enter the schedule detail.

#### **Lunch with Tom**

- To switch between upper- and lowercase letters, press CAPS.
- 6. Press ENTER to store the listing.
- 7. Now, press SCHEDULE to check if the listing is stored in the memory.

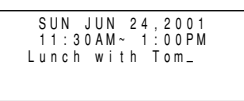

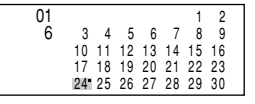

Notice the tag ( $\blacksquare$ ) on the right of "24". It indicates a scheduled item for that date:

Schedule items beginning in the morning or schedule items without a specified time

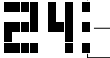

**Anniversary items** 

Schedule items beginning in the afternoon

### **(2) Enter the desired date with** NEXT **(or** PREV **)**

This is a convenient way of entering a nearby date. Press NEXT (or  $\sqrt{PREV}$ ) and change the display day by day until the desired date appears.

<Example> Enter a schedule listing on April 17, 2001.

- 1. Press SCHEDULE once or twice to display the Schedule mode screen.
- 2. Press 2nd SCHEDULE to display the time entry prompt for the current date (April 12, 2001).
- 3. Press NEXT repeatedly until the time entry prompt for April 17, 2001 appears. Enter the time and detail following the procedure for "(1) Enter the desired date in Calendar mode" (from step 4) on page 10.

### **(3) Enter the desired date directly**

When the date is not close to the currently displayed date, the following method is more convenient than the previous 2 ways.

<Example> Enter a schedule listing on June 26, 2002.

1. Press SCHEDULE C.CE to display the date entry prompt.

YEAR :2001 DAY :12  $MONTH$   $\cdot$  04 YYYY

- 2. Enter the date. **06262002**
	-
- 3. Press ENTER .

The time entry prompt (or Calendar) for June 26, 2002 is displayed. Enter the time and detail following the procedure for "(1) Enter the desired date in Calendar mode" from step 4 (or from step 3) on page 10. • If an attempt is made to store an invalid date, you cannot move to the time entry prompt. Enter the correct date and follow the next procedure.

## **2.Schedule Alarm**

Schedule alarm sounds for approximately 20 seconds when the time set for a schedule listing is reached. Once a schedule item has been selected for the alarm and the alarm has been turned on, the alarm will sound automatically and the relevant item will be displayed even if the Organizer has been turned off. The alarm can also be set to sound for secret items without displaying the item.

<Example> Recall the listing for June 22, 2001 (Meeting at 10:00AM - 11:00AM).

- 1. Press 2nd SCHEDULE in Calendar mode to display the calendar for the current date (April 12, 2001).
- 2. Press  $\overline{\text{NEXT}}$   $\overline{\text{NEXT}}$   $\overline{\text{V}}$   $\overline{\text{V}}$  to move the cursor to the scheduled date, June 22, 2001.
- 3. Press SCHEDULE to change to the Schedule mode.
- When more than one schedule listings are stored for this date, press  $\sqrt{\text{NEXT}}$  or  $\sqrt{\text{PREV}}$  to display the desired listing in the Schedule mode.
- You cannot set the schedule alarm to the listings with no time entry.
- 4. Press MENU NEXT NEXT 1 to select "1: SCHEDULE ALARM".
- 5. Press  $\boxed{1}$  to select "1: ON".
- You return to the mode in which you were before pressing MENU.
- A " $\blacksquare$ " is displayed on the left of the starting time for the scheduled item, 10:00AM~11:00AM Meeting

FRI JUN 22,2001

and an alarm sound mark (" $\langle$ ") is displayed on the left of the display.

- It is possible to perform steps 4 and 5 while you are entering the schedule item.
- Pressing  $\boxed{2}$  to select "2: OFF" makes the " $\blacktriangle$ " disappear, and turns off the schedule alarm.
- If the alarm time you attempt to enter has already passed, the message "ALARM TIME ELAPSED!" appears briefly. Enter the correct alarm time.
- After the alarm sounds, " $\mathbf{I}$ " will disappear and the scheduled item will remain in the memory without " $\blacksquare$ ".
- Even if " $\mathcal{Q}$ " is turned off and the scheduled alarm time has passed, " $\mathbf{I}$ " will not disappear from the display.
- The schedule alarm may not sound if the time for a schedule listing arrives while you are transferring data or freeing up memory.
- Press  $\overline{C^{\bullet}CE}$  to stop the alarm sound.

#### **Turn the alarm sound on and off**

After setting the alarm, you can turn off the alarm sound while keeping the schedule alarm turned on.

- 1. Press MENU PREV 2 to select "2: ALARM SOUND".
- 2. Press  $\boxed{2}$  to select "2: OFF".
- A " $\triangleleft$ " disappears, and the alarm sound is set to OFF.
- Press  $\boxed{1}$  ("1: ON") in step 2 to set the alarm sound to ON again, so that the " $\triangle$ " is displayed.

 < ALARM SOUND >  $1 \cdot$   $\triangleright$   $\cap$  N  $2.0$ FF

- Setting the alarm sound (" $\mathcal{Q}$ " mark status) does not affect the setting of the schedule alarm ( $"$   $\bullet"$  mark status) to each schedule listing.
- The schedule alarm set for the schedule listing will sound when the " $\varphi$ " is turned on and the time for each listing is reached. You cannot classify or declassify each listing.

#### **See also ...**

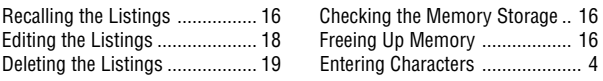

### **To Do Mode**

To Do mode is selected by pressing **TO DO/ANN** once or twice.

Each time you press this key, the display switches between To Do and Anniversary modes.

> DESCRIPTION ? \* TO DO \*

PRIORITY ? Call Frank about a

## **1.Storing the To Do Listings**

- 1. Press  $\overline{TO$  DO/ANN once or twice to display the To Do entry prompt.
- 2. Enter the description. For example,

#### **Call Frank about a sales meeting**

- 3. Press ENTER .
- 4. Enter the priority. For example,

#### **2**

- 5. Press ENTER to store it in the memory.
- Press  $\overline{C^{\bullet}CE}$  twice to cancel the entry.
- To begin another entry, press  $\overline{C^{\bullet}CE}$  or simply begin entering the description for the new listing.
- The priority can be set by any number 0-9 or letter A-Z or just left blank by pressing **ENTER** . Lowercase letters entered without **CAPS** pressed will be changed to the uppercase letters.
- Order of priority is from 0-9, A-Z, then space.

#### **2.Checking off Completed Items**

- 1. Press  $\overline{TO\ DO/ANN}$  once or twice to display the To Do entry prompt.
- 2. Press MENU 2 to select "2: INDEX"
- 3. Press  $\blacktriangledown$  and  $\blacktriangle$  to select the item.
- 4. Press  $\sqrt{\phantom{a}}$  to mark it as done.
- Items marked with " $\vee$ " are given the lowest priority and listed at the end of the list.
- You can also check off the item by recalling each listing and pressing  $\overline{\vee}$ .

#### **See also for To Do and Memo Mode**

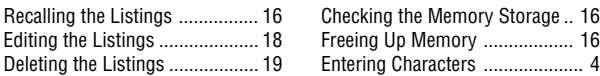

#### **Memo Mode**

The maximum number of characters for each memo is 512.

#### **1.Storing the Memo Listings**

1. Press MEMO to display the Memo entry prompt.

 $*$  MFMO  $*$ TITLE ?

2. Enter the data. For example,

**UNION BANK**  $\leftarrow$  **South branch**  $\leftarrow$ **272-0011223**

South branch UNION BANK 272–0011223–

3. Press ENTER to store it in the memory.

### **Expense Mode**

The Expense function is an easy-to-use method of tracking personal and business expense information. The expense summaries allow you to see the total expenses for a single day or for a certain period.

## **1.Creating the Expense Records**

#### <Example> The date is April 5, 2001.

You bought flight tickets for a business trip for \$1,200.

1. Press EXPENSE to display the date entry prompt.

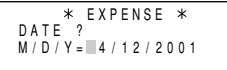

- The month and the day must be entered using 2 digits and the year using 4 digits. For single digit months or days, enter "0" before the single digit.
- The date can be changed by pressing either  $\boxed{\blacktriangledown}$  or  $\boxed{\blacktriangle}$
- 2. Enter the expense date and press ENTER .

**04052001** ENTER

3. Enter the expense amount and press ENTER.

**1200** ENTER

• Numerical values can be input in up to 10 digits including 2 decimal places.

4. Enter the description.

#### **Flight tickets for inspection abroad**

- 5. Press ENTER to store it in the memory.
- Press  $\overline{C \cdot CE}$  once or twice to clear the description, and press it again to return to the date entry prompt.
- The description field can be skipped by pressing **ENTER**.

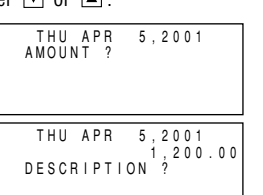

inspection abroad– Flight tickets for THU APR 5,2001

1,200.00

## **2.Expense Summaries**

Expense summaries are a collection of records stored in Expense mode. You can recall them for a specific day or a certain period.

#### **(1) Summarizing an expense report for a specific day**

<Example> Specify the date, April 5, 2001.

1. Press EXPENSE to enter the Expense mode.

DATE: 4/12/2001  $-$ DAILY $-$ 1:DAILY 2:PERIOD <EXPENSE REPORT> 2. Press MENU NEXT NEXT 2 to select "2: EXPENSE REPORT". 3. Press 1 to select "1: DAILY". • The current date will be displayed. 4. Enter the desired date. **04052001** 5. Press ENTER • Press ENTER to return to the date entry prompt, when you wish to check another daily report. DATE: 04/05/2001  $-$ DAILY $-$ DATE:APR 5,2001 –DAILY– 1,200.00

#### **(2) Summarizing a report for a certain period**

<Example> From: April 1, 2001 To: April 30, 2001

- 1. Press EXPENSE to enter the Expense mode.
- 2. Press MENU NEXT NEXT 2 to select "2: EXPENSE REPORT".
- 3. Press 2 to select "2: PERIOD".
- Download from Www.Somanuals.com. All Manuals Search And Download.

4. Enter the starting and ending time.

**04012001** ENTER **04302001**

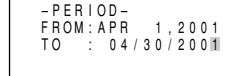

- 5. Press ENTER .
- Press ENTER to return to the date entry prompt.

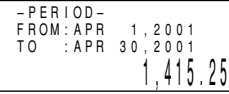

• If the integer section in the calculation result exceeds 12 digits, "∗, ∗∗∗, ∗∗∗, ∗∗∗. ∗∗" is displayed.

#### **See also for Expense and Anniversary Mode**

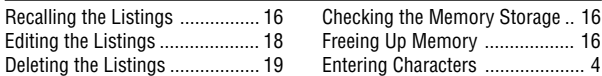

### **Anniversary Mode**

Anniversary mode is selected by pressing [TO DO/ANN] once or twice. Each time you press this key, the display switches between To Do and Anniversary modes.

In Anniversary mode, you can specify the month and date (such as wedding anniversaries and birthdays), or month, week, and day of the week (such as Mother's Day (second Sunday in May)).

Once a date is stored as an anniversary, the date will be an anniversary for every year from 1901 to 2099.

The maximum number of characters for each description is 512.

Anniversaries are marked with a tag  $($  $\blacksquare$ ) in the center right of the date (See page 11) in the monthly calendar.

## **1.Storing the Anniversary Listings**

<Example 1> Enter the following data. "Nancy's Birthday" on February 12th. 1. Press  $\boxed{TO DO/ANN}$  once or twice to enter the Anniversary mode.

2. Press 1 to select "1: MONTH/DAY" to enter the date entry prompt.

 $M/D = -$  / M=MONTH D=DAY

FROM: APR 1, 2001 3. Enter the date and press  $\frac{\text{ENTER}}{\text{F}}$  (or FEB 12  $|\mathbf{v}|$ ). **0212** ENTER

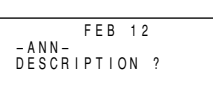

- If an attempt is made to store an invalid date, you cannot move to the description entry prompt. Enter the correct date and follow the next procedure.
- 4. Enter the description of the anniversary.

**Nancy's Birthday**

- –ANN– FEB 12 Nancy's Birthday
- 5. Press ENTER to store it in the memory.

<Example 2> Register Mother's Day (second Sunday in May).

- 1. Press  $\boxed{TO DO/ANN}$  once or twice to enter the Anniversary mode.
- 2. Press 2 to select "2: MONTH/WEEK" to display the date entry mode.
- 3. Enter the month, week, and day of the week.

**05 2 0**

- 4. Press ENTER , and then enter the description of the anniversary. ENTER **Mother's Day**
- 5. Press ENTER to store it in the memory.

M=MONTH W=WEEK M/W/D=05/2/0 D=DAY 0:S 1:M 2:T 3:W 4:T 5:F 6:S

 $-$  ANN  $-$  MAY WEEK 2 SUN Mother's Day–

#### **Checking the Memory Storage**

1. Press MENU NEXT 1 to select "1: MEMORY CHECK".

The number of listings stored in TEL/ MAIL1, TEL/MAIL2, and URL (WWW) files is displayed.

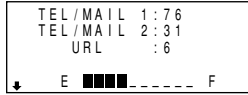

2. Press NEXT again to display the number of listings stored in SCHEDULE, ANN1, and ANN2 files.

- 3. Press  $\sqrt{\text{NEXT}}$  again to display the number of listings stored in MEMO, EXPENSE, and TO DO files.
- 4. Press  $\overline{C^{\bullet}CE}$  to return to the mode in which you were before pressing MENU
- When the amount of memory used approaches F (FULL), delete unnecessary data and free up memory to make enough space to store new listings.
- Since the same memory is used for all the modes other than the Calculator and Conversion modes, the number of listings that can be stored in each of these modes will vary depending on the situation of each mode.

### **Freeing Up Memory**

Deleting or modifying data during operation can produce unnecessary space in the memory of the Organizer.

Delete unnecessary space and free up memory, when the Organizer displays "MEMORY FULL".

- 1. Press MENU NEXT NEXT
- 2. Press  $\boxed{3}$  to start freeing up memory.
- "WORKING..." is displayed indicating that the memory is being freed up.
- The following situations may display the message shown below.
	- When the power is turned on.
	- When you performed the operation, "Deleting the Listings" on page 19.

(It is recommended to press  $\overrightarrow{Y}$  to free up memory.)

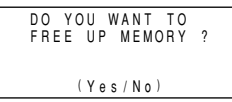

- The indication "Replace the OPERATING batteries !" shown at the time of freeing up memory means that the operating batteries are almost exhausted. Replace them with new ones then try again to free up memory.
- The backlight function does not work while the memory is being freed up.

### **Recalling the Listings**

## **1.Notes for Recalling the Listings**

- Perform searching the listings in each mode other than Clock, Calculator, and Conversion modes.
- The direct, keyword, and index searches are not case sensitive.
- When the symbol " $\blacktriangleright$  " or " $\blacklozenge$  " is displayed, more information exists. Pressing  $\overline{\mathbf{v}}$  or  $\overline{\mathbf{A}}$  scrolls up or down one line.
- When there are no more (or relevant) listings to be recalled or to be searched, "NOT FOUND !" is displayed briefly and the display returns to the entry prompt.

## **2.Sequential Search**

Recalls the listings in order in each mode.

To begin searching in Anniversary mode, press  $T_{\text{O}}$  DO/ANN once or twice to enter the Anniversary mode and then press  $\boxed{1}$  (or  $\boxed{2}$ ) to select the searching type.

Press NEXT (or PREV) to recall the listings in forward (or reverse) order. Hold down either of these keys for rapid recall.

#### **Schedule listings**

- When nothing has been entered for that day, only the time entry prompt is displayed.
- Press 2nd SCHEDULE in Schedule mode to recall the scheduled listings for the current day. Then press  $\sqrt{\text{NEXT}}$  repeatedly to check if any other listings are scheduled for the current day.
- Press 2nd NEXT (or 2nd PREV) in Schedule mode repeatedly to recall the listings skipping empty dates. Press  $\overline{C^{\bullet}CE}$   $\overline{C^{\bullet}CE}$  then press  $\boxed{\text{2nd}}$   $\boxed{\text{NEXT}}$  (or  $\boxed{\text{2nd}}$   $\boxed{\text{PREV}}$ ) to display the first (or last) listing in chronological order. After the last (or first) listing in chronological order has been found, "NOT FOUND !" is displayed briefly.

## **3.Direct Search**

Recalls the listings by the first character(s) of the name (or the contents) in Telephone/E-mail, WWW, Schedule, To Do, or Memo mode.

- 1. Enter the first character(s) of the desired name in each mode.
- 2. Press NEXT (or PREV).
- The search in Schedule mode begins from the currently displayed date in forward (or reverse) order.
- If the desired listing in Telephone/E-mail or WWW mode is not found, the subsequent listing in sequential order will be displayed.
- Each time  $\sqrt{\text{NEXT}}$  (or  $\sqrt{\text{PREV}}$  ) is pressed, sequential search will be performed.

## **4.Keyword Search**

Recalls the listings by a word contained in the desired listing in Telephone/ E-mail, WWW, Schedule, To Do, or Memo mode.

<Example> Recall the listings containing the word "Sharp" in the TEL/ MAIL1 file.

1. Press TEL to display the TEL/MAIL1 file.

2. Enter the word.

**Sharp**

- 3. Press 2nd NEXT.
- Each time 2nd NEXT are pressed, subsequent listings containing the word "Sharp" will be displayed.

#### Johns, Pat 201–265–5600  $265 - 1234$ Mahwah, New Jersey, Box G, Sharp Plaza,

## **5.Index Search**

Recall the listings in Telephone/E-mail, WWW, Schedule, To Do, Memo, Expense, or Anniversary mode. The listings recalled are listed one for each line on the display.

<Example> Display the Index in the Telephone/E-mail mode.

1. Press TEL to display the Telephone/ E-mail mode screen.

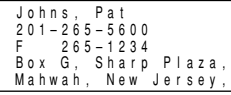

- 2. Press MENU 2 to select "2: INDEX".
- The index of the Telephone/E-mail listing is displayed.

```
 Johns, Pat
  Robert, Smith
  Stevenson Dug
  Shingo Nakahara
  Tom Robert
```
- Pressing **ENTER** returns to the screen recalled in step 1.
- Up to five listings are displayed at a time.
- To display the first listing beginning with a particular character in the Telephone/E-mail, or WWW mode, press the desired character key. If there is no listing for that character, the first subsequent listing will be displayed.
- Pressing NEXT and PREV scrolls the page forward and backward. To see the whole listings move the pointer " $\triangleright$ " using  $\blacktriangle$  and  $\blacktriangleright$  to select the desired listing, and press **ENTER**.

#### **Rearranging memos in the index display**

In the index display, the order in which memos are recalled can be changed.

1. Press MEMO MENU 2 to select "2: INDEX".

- 2. Press  $\boxed{\blacktriangledown}$  and  $\boxed{\blacktriangle}$  to select the listing, and press  $\boxed{\text{INS}}$ .
- The selected listing blinks.
- 3. Press  $\overline{\blacktriangledown}$  and  $\overline{\blacktriangle}$  to move the listing to the desired position.
- 4. Press ENTER to store the new order in the memory.
- Press C•CE to cancel any changes.

## **6.Date Search**

Recalls the listings by the date in Calendar, Schedule, or Expense mode.

#### **(1) Calendar or Schedule listings**

<Example> Recall the calendar for December 25, 2001.

- 1. Press SCHEDULE
- 2. Press  $\overline{C^{\bullet}CE}$  to display the date entry prompt.
- 3. Enter the month, day, and year.

### **12252001**

To make a correction, move the cursor with  $\boxed{\blacktriangledown}$  or  $\boxed{\blacktriangle}$ , or press  $\overline{C^{\bullet}CE}$  to clear the displayed date.

YEAR :2001  $\overline{DAY}$  :12  $MONTH = 04$ MM/DD/YYYY

- To enter a single-digit month or day, enter zero and the digit.
- 4. Press ENTER .

The specified calendar or schedule will be displayed.

When you start this search in Calendar mode, pressing SCHEDULE displays the desired date in Schedule mode. And when you start the search in Schedule mode, pressing SCHEDULE displays the desired date in Calendar mode.

### **(2) Expense listings**

Press  $C^{\bullet}CE$  in the Expense entry prompt, then enter the date and press  $NEXT$  (or  $PREV$ ).

## **7.Other Search in Calendar Mode**

#### **Recalling the scheduled item from the Calendar mode**

The scheduled date is displayed with the tag ( $\blacksquare$ ) on the right of the date number. (See page 11)

- 1. Press SCHEDULE once or twice to display the Calendar mode.
- Pressing 2nd SCHEDULE displays the current date.
- 2. Press the cursor movement keys ( $\boxed{\blacktriangle}$ ,  $\boxed{\blacktriangledown}$ ,  $\boxed{\blacktriangle}$ ) to move to the date with a tag.
- 3. Press SCHEDULE to display the schedule contents.

## **Editing the Listings**

## **1.Editing the Listings**

- 1. Recall a listing in the desired mode.
- 2. Press MENU 1 to select "1: EDIT"
- The edit mode is entered and the cursor flashes.
- 3. Modify the data as desired.
- 4. Press ENTER to store it in the memory.

## **2.Creating a New Listing**

Pressing  $\boxed{2nd}$  ENTER instead in step 4 in the above section, "1. Editing the Listings" creates a new listing without deleting the previously stored listing. This operation is useful when you enter a new listing whose contents are the same as or similar to the previously stored listing.

### **Deleting the Listings**

## **1.Deleting One Listing**

- 1. Recall the listing to be deleted.
- 2. Press DEL . "DELETE ? Y/N" will appear.
- 3. Press  $\boxed{\text{Y}}$  to delete the currently displayed listing.
- To cancel the deletion operation, press  $\boxed{\mathbb{N}}$ .
- You can also delete individual listing on the index display.

Press MENU 2 in the desired mode to select "2: INDEX", move the pointer " $\triangleright$ " to select the listing you want to delete, and press  $\overline{DEL}$  and  $\boxed{Y}$ .

## **2.Deleting All of the Listings in Each Mode**

### **(1) Deleting all of the listings in each mode**

If all of the listings for Telephone/E-mail, WWW (URL), Schedule, To Do, Memo, Expense, or Anniversary mode are not necessary any more, you can delete them all at once.

<Example> Delete all listings in the TEL/MAIL1 files.

- 1. Press MENU 3 to select "3: DATA DELETION".
- 2. Press 1 to select "1: TEL/MAIL/URL".
- 3. Press 1 to select "1: TEL/MAIL1".

"DELETE ? Y/N" is displayed.

- After performing step 1, press the following keys in other modes:  $SCHEDULE:  $[2]$   $[1]$$ 
	- $ANN1: 2 2 2$

```
ANN2: \boxed{2} \boxed{3}
```
 $MEMO: 3$ 

EXPENSE: 4

TO DO (ALL):  $NEXT$   $1$   $1$ TO DO (DONE):  $NEXT$  1 2.

- When the Secret function is on, "SECRET ON MODE" is displayed and the file cannot be deleted. In this case, turn the Secret function off (page 22) and repeat the above procedure.
- 4. Press  $\boxed{Y}$ .
- To cancel the deletion operation, press  $\boxed{\mathbb{N}}$ .
- All of the listings (including secret listings) in the selected mode will be deleted all at once.

### **(2) Deleting all of the scheduled listings for an entire month**

- 1. Press SCHEDULE once or twice to recall the calendar for the desired month.
- 2. Press DEL. "DELETE ? Y/N" will appear.
- 3. Press  $\boxed{\text{Y}}$  to delete all of the schedule listings for the currently displayed month.
- To cancel the deletion operation, press  $\boxed{N}$ .
- Although all of the schedule listings for the month are deleted, anniversaries are still retained.

### **(3) Deleting the password and secret listings**

(Refer to page 22, "Secret Function" on registering the password and turning the secret function on and off.)

The password and all secret listings can be deleted at the same time.

- 1. Press MENU 3 to select "3: DATA DELETION".
- 2. Press  $\sqrt{\text{NEXT}}$   $\sqrt{2}$  to select "2: SECRET DATA".

"ALL SECRET DATA DELETE ? Y/N" is displayed.

- 3. Press  $\boxed{Y}$ .
- To cancel the deletion operation, press  $[N]$ .
- "DELETED !" is displayed briefly and the password and all secret listings are deleted.

#### **Calculator Mode**

The Organizer's built-in calculator can perform the 4 arithmetic calculations in up to 12 digits.

Calculator mode is selected by pressing CALC/CONV once or twice. Each time you press this key, the display switches between Calculator and Conversion modes.

 $*$  CALC  $*$ en and a strong strong strong strong strong strong strong strong strong strong strong strong strong strong str

Before performing any calculation, press  $\overline{C^{\bullet}CE}$  twice to clear the display.

• An error occurs when the integer section of the calculation result exceeds 12 digits, if the memory exceeds 12 digits, or a number is divided by zero. ("-E-" is displayed.)

Press  $\overline{C^{\bullet}CE}$  to cancel the error.

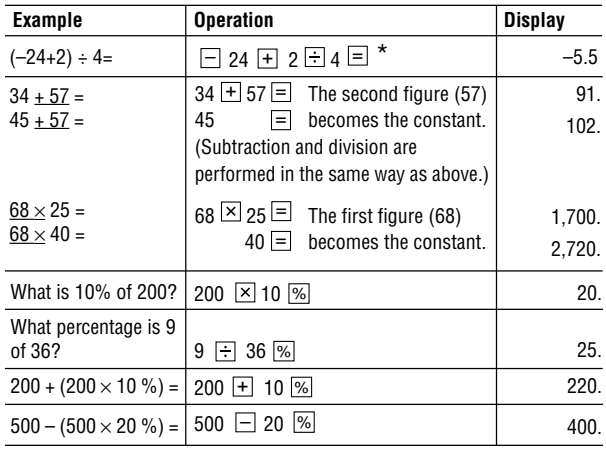

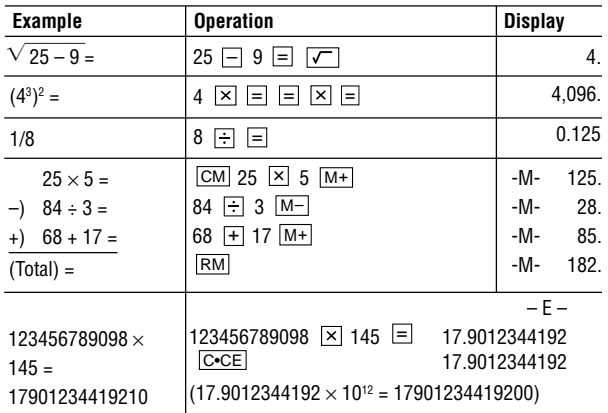

 $\star$   $\Box$  (minus) can only be used when entering a negative number as the first number. Use  $\overline{+/-}$  for following negative numbers during calculation.

 $\leq$ Example> 5  $\times$  (-10) = -50

**5** × 10 +/– 目

#### **Conversion Mode**

Each time you press CALC/CONV, the display switches between Calculator and Conversion modes.

This mode has 2 types of conversions as shown below.

The number on the top right of the conversion display indicates the selected conversion type.

 $*$  CONVERSION  $*$   $\leftarrow$  Conversion number  $\hat{s} \rightarrow \hat{r}$  $\overline{\mathbf{0}}$ . <u>because the set of the set of the set of the set of the set of the set of the set of the set of the set of the </u>

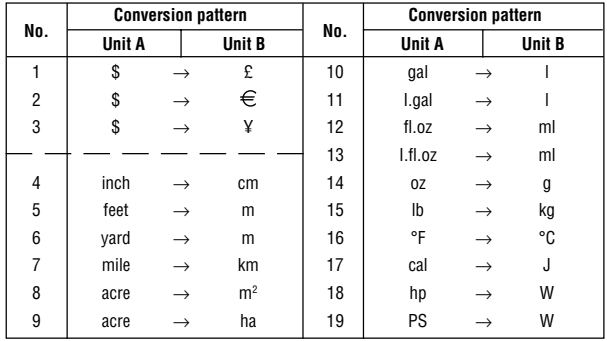

## **1.Changing the Conversion Display**

- 1. Press  $\overline{CALC/CONV}$  once or twice to select the Conversion mode.
- 2. Press NEXT and PREV until the desired conversion number is displayed.

## **2.Setting the Rate**

 $\epsilon$ Example> Set the following rate: \$1 = £0.6

- 1. Press CALC/CONV once or twice to select the Conversion mode.
- 2. Press NEXT (or PREV) to select the conversion number 1.
- 3. Press MENU 1 to select "1: EDIT".
- The result display disappears and the rate display flashes.
- 4. Enter the rate. (Up to 10 digits)

**0.6** ENTER

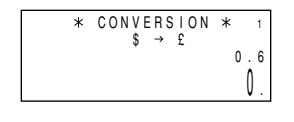

## **3.Changing the Currency or Unit**

If there is no conversion pattern you want to use, you can change the currency or unit in the conversion patterns No. 1 to No. 3.

1. Repeat steps 1 to 3 of the above section, "Setting the Rate".

- 2. Press  $\boxed{\blacktriangle}$ ,  $\boxed{\blacktriangleright}$  and  $\boxed{\blacktriangleleft}$  to move the cursor to the currency to be changed and enter the new currency or unit.
- Up to 7 letters can be entered each for unit A and unit B.
- 3. Press  $\overline{\mathbf{v}}$  to move the cursor to the rate field and enter the rate.

## **4.Converting Currency/Unit**

To convert unit A to unit B, press  $\blacktriangleright$ .

To convert unit B to unit A, press  $\Box$ .

<Example 1> Convert \$198 to £.

- 1. Press  $\sqrt{\text{NEXT}}$  (or  $\sqrt{\text{PREV}}$ ) to select the unit. (In this example, select the conversion number 1:  $$1 = £0.6$ .)
- 2. Enter the value to be converted. **198**

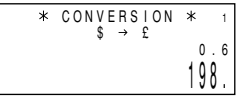

- 3. Press  $\blacktriangleright$  to convert it. The conversion result is displayed.
- Once you have set each rate, you can perform a consecutive conversion such as from £ to \$, and then from \$ to  $\in$ .
- The previous conversion result remains on the display, when you switch from one conversion type to another. Press  $\overline{C^{\bullet}CE}$  to clean the result and start another conversion.

 118.8  $*$  CONVERSION  $*$  0.6 \$ £

<Example 2> Convert 25°C to °F.

- 1. Press  $\overline{\text{NEXT}}$  (or  $\overline{\text{PREV}}$ ) to select the unit. (In this example, select the conversion number 16, which does not display the rate.)
- 2. Enter the value to be converted.

### **25**

 $3.$  Press  $\overline{4}$  to convert it.

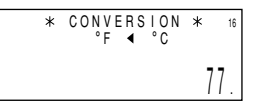

• The conversion result may have a slight calculation error as a result of rounding off the number. Use the conversion result for reference.

### **Secret Function**

The Secret function allows you to protect confidential listings with a password, so that no unauthorized person can recall them.

### **1. Registering a Password**

Up to 7 characters can be registered for the password.

If you forget the password, it will be necessary to clear the password and all secret listings from the memory (see page 19). As a safeguard, make a written record of the password.

- 1. Press MENU NEXT 3 to select "3: SECRET"
- If "ALLOW ACCESS TO SECRET DATA" is displayed instead, a password is already registered. To delete and change the password, refer to page 23.

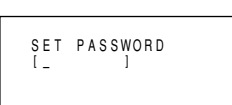

2. Enter the password. For example,

**1234567**

3. Press ENTER.

"PASSWORD [1234567] IS NOW SET" and an " **<sup>S</sup>** " are displayed. The " **S** " indicates the Secret function is in effect.

4. Press  $\overline{C^{\bullet}CE}$  to display the entry prompt.

## **2. Turning the Secret Function On and Off**

When the Secret function is on, an " **S** " is displayed. When the Secret function is off, the " **S** " is cleared even after the password is registered.

#### **(1) Turning the Secret function off**

1. Press MENU NEXT 3 to select "3: SECRET".

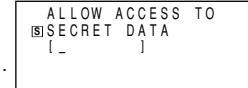

2:DELETE THE 1:HIDE SECRET PASSWORD

PASSWORD [1234567] **S** IS NOW SET

2. Enter the password and press ENTER (Enter "1234567" in this case.)

"SECRET DATA ACCESSIBLE !" is displayed briefly. The Secret function is now off and secret listings can be recalled. The display changes into the entry prompt without the " **<sup>S</sup>** ".

- If the incorrect password is entered, "INCORRECT PASSWORD !" will be displayed briefly and the display changes into the entry prompt.
- Even after the Secret function is turned off, the Secret function will automatically be turned on after manual or auto power off.

### **(2) Turning the Secret function on**

- 1. Press MENU NEXT 3 to select "3: SECRET".
- 2. Press 1 to select "1: HIDE SECRET".

"SECRET DATA IS HIDDEN !" is

displayed briefly. The secret function is now on and secret listings cannot be recalled. The display changes into the entry prompt with the " **<sup>S</sup>** ".

## **3. Designating the Listings as Secret**

Only one password can be registered, but many secret listings can be entered.

 $A " * "$  next to a listing indicates it is secret. Secret listings cannot be recalled unless the Secret function is off.

### **(1) Storing a listing as secret**

- 1. Press  $\overline{\text{MENU}}$   $\overline{\text{NEXT}}$  4 during the data entry to select "4: SECRET  $MARK(X')$ ".
- 2. Press  $\boxed{1}$  to select "1: ON".

The " $*$ " is displayed.

3. Press ENTER to store it in the memory.

### **(2) Designating a stored listing as secret**

<Example> Designate the listing for "ABC BANK" as secret.

1. Recall the listing.

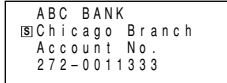

- 2. Press MENU 1 to select "1: EDIT".
- 3. Press MENU NEXT 4 to select "4: SECRET MARK  $(\star)$ ".
- 4. Press  $\boxed{1}$  to select "1: ON". The " $\star$ " is displayed.

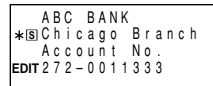

5. Press ENTER . The listing for "ABC BANK" is now designated as secret.

## **(3) Changing a secret listing to non-secret**

- 1. Turn the Secret function off. (Refer to page 22.)
- 2. Recall the desired secret listing.
- 3. Press MENU 1 to select "1: EDIT".
- 4. Press MENU NEXT 4 to select "4: SECRET MARK  $(\star)$ ".
- 5. Press  $\boxed{2}$  to select "2: OFF". The " $\overline{\mathbf{x}}$ " disappears.
- 6. Press ENTER.

## **(4) Recalling (and editing) the secret listings**

Perform recalling (or editing) the secret listings in each mode. To recall (and edit) the secret listings, the Secret function must first be turned off.

### **(5) Recalling only the secret listings**

- 1. Turn the Secret function off. (Refer to page 22.)
- 2. Press the desired mode key to display the entry prompt in which you want to recall the listing.
- 3. Press MENU NEXT 4 1 to display the " $*$ ".
- 4. Press 2nd NEXT (or 2nd PREV).

The secret listings only are sequentially recalled.

• If no secret listing is found, "NOT FOUND !" is displayed briefly and the display returns to the entry prompt.

### **(6) Deleting and changing the password**

- 1. Turn the Secret function off. (Refer to page 22.)
- 2. Press MENU NEXT 3 to select "3: SECRET".
- 3. Press  $\boxed{2}$  to select "2  $\cdot$  DFI FTF THF PASSWORD".

2:DELETE THE 1:HIDE SECRET PASSWORD

4. Enter the old password to be deleted and press ENTER.

"PASSWORD IS DELETED !" is displayed briefly and the display changes into the entry prompt.

5. To register a new password, follow the procedure described in "1. Registering a Password" on page 22.

### **If you forget the password**

If you forget the password, you have to delete it by deleting all the secret data.

Make sure that you really want to delete them, and see page 19, "(3) Deleting the password and secret listings".

The secret listing is now changed tத Mah Safftom Www.Somanuals.com. All Manuals Search And Download.

#### **Transferring the Data**

This Organizer can transfer data to/from the following SHARP Organizer by using the optional communication cable. (CE-260L)

**Organizers on the other end:** YO-190/180/480

EL-6890/6790

**Exchange data:** each listing, all listings in each mode, entire data stored in the Organizer (for a backup and restoration process between the same models)

## **1.Cautions and Special Notes for Data Transfer**

- Turn off the secret function before transferring data by mode (p. 22).
- After data transfer, the data on the transferring Organizer is preserved.
- The alarm setting is ignored. The alarm will not sound during data transfer.
- The Auto power off function is disabled in all the transfer modes.
- The Backlight is nullified during data transfer. (If the Backlight is on, it is automatically turned off at the beginning of data transfer.)
- When the Organizers are not in the same mode before transferring data by listing or mode, "DATA ERROR !" is displayed and no data transfer is allowed.

However, directories in the Telephone (or E-mail) and WWW modes are excluded from this rule. For example, data in the TEL/MAIL1 directory can be transferred to the WWW directory.

- When the communication cable is disconnected during data transfer, "I/O DEVICE ERROR !" is displayed. Press  $\overline{C \cdot CE}$  to clear the error, check that the Organizers are connected correctly, and then start the steps again.
- The indication "Replace the OPERATING batteries !" shown whenever any item is selected on the "UNIT TO UNIT" menu screen means that the operating batteries are almost exhausted. Replace them with new ones then try again to transfer data.
- When "MEMORY FULL" is displayed and data transfer is aborted, delete unnecessary data on the receiving Organizer.
- The indication "WORKING..." shown on the side of the receiving Organizer at the beginning or end of the data transfer means that the memory has begun to be freed up automatically.

## **2.Transferring the Data between Organizers**

• Turn both of the Organizers off first before connecting them with the cable.

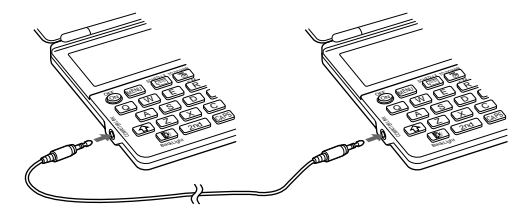

- When an error occurs, "I/O DEVICE ERROR !" is displayed on the receiving or transferring Organizer, or on both ones.
- 1. Press the desired mode key, or recall a listing to be transferred on the transferring Organizer.
- To transfer all the listings in each mode, press the mode key to display the entry prompt. To transfer each listing, recall the desired listing.
- 2. Press MENU NEXT NEXT NEXT on both the Organizers.

The following menus are displayed.  $\frac{1}{3}$ : VERIFY  $1.5$ FND ECEIVE 5:RESTORE < UNIT TO UNIT >

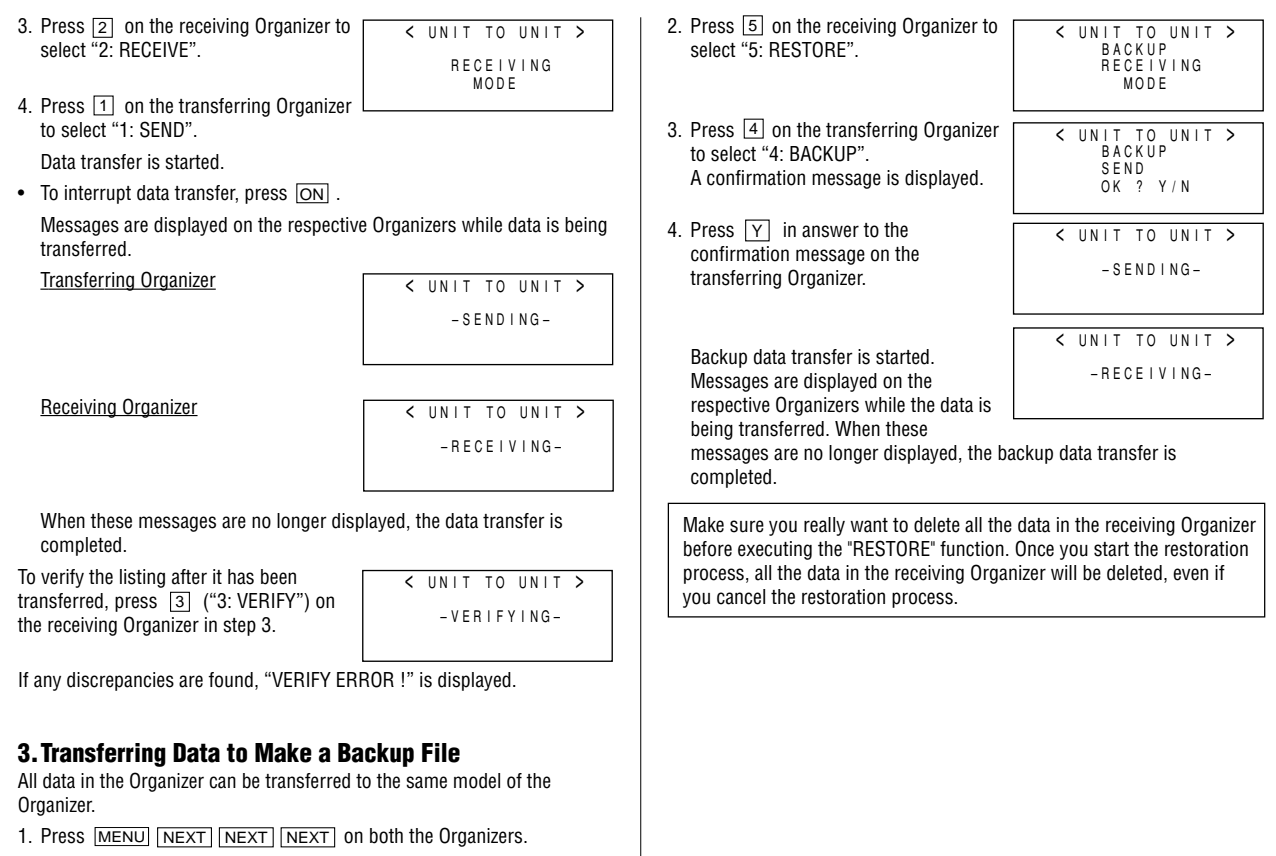

### **Exchanging Data with a PC**

With SHARP PC Interface software and cable package, you can exchange data with an IBM compatible personal computer.

#### **What Does PC Interface Software Do?**

Backup ................ Backs up all data in the Organizer to your PC. Restore ................ Restores data from a backup file into an Organizer. Address Utility ..... Allows you to type in an address, E-mail or WWW entry on a PC and download it into your Organizer.

#### **System Requirements**

- Windows® 2000 Professional, Windows® 98, Windows® 95
- 8MB free hard disk space
- VGA monitor or better
- Microsoft<sup>®</sup> Mouse or compatible Pointing Device
- 3.5" disk drive
- One available serial port with D-sub 9-pin connector And for Windows® 2000 Professional:
	- 133MHz or higher Pentium-compatible CPU
- 64MB RAM available

And for Windows® 98, Windows® 95:

- IBM-compatible 486 or Pentium-compatible CPU (66MHz or higher)
- 24MB RAM available

## **1.Before You Begin**

#### **(1) Connecting Your Organizer to a PC**

- 1. Turn off your PC and the Organizer.
- 2. Connect the standard 9-pin connector of the PC interface cable into a COM port on your PC.
- Using a 25-pin connector instead of the standard 9-pin connector requires an additional adaptor.
- 3. Connect the other end of the PC Interface Cable into the PC interface connector located on the left side of the Organizer.

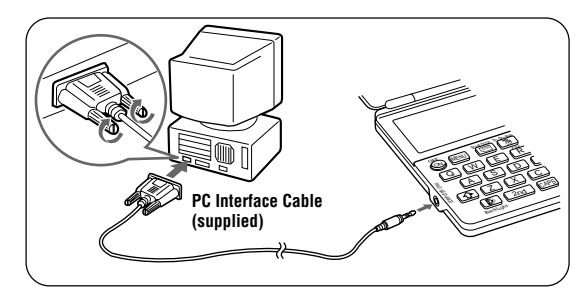

#### **(2) Installing**

- 1. Insert the PC Interface Software disk into your disk drive.
- 2. Click on the Windows [Start] button and then click [Run].
- 3. Type in **a:\Setup.exe** and click on [OK].
- Type in your disk drive name ("a:" in this example).
- 4. Follow the on-screen instructions.

The software is installed into the following location and can be accessed in the following directory:

C:\Program Files\Sharp YOZQ\_b\

**Application:** [Start] → [Program] → [Sharp YOZQ\_b] → [EO-Utility] **ReadMe:** [Start] → [Program] → [Sharp YOZQ\_b] → [ReadMe] You are recommended not to change the default folder name: [Sharp

YOZQ\_b].

5. Click [Finish].

## **2.Getting Started**

#### **Known Incompatibilities**

- While you are backing up or restoring data, a transfer error may occur with certain 3D screen saver utility programs enabled. Before transferring data, disable any 3D screen saver utility programs you may be running.
- PC Interface Software may not run reliably with certain virus scanning programs enabled. If you have problems in transferring data with your Organizer, disable any virus checking software you may be running.
- PC Interface Software may not run reliably with certain power management features enabled. If you have problems in transferring data with your Organizer, disable any power management features you may have turned on.

#### **(1) PC Interface Software Main Screen**

All operations can be accessed from the Main Screen.

To access the Main Screen, click  $[Start] \rightarrow [Program] \rightarrow [Sharp]$  $YOZQ$  b1  $\rightarrow$  [EO-Utility].

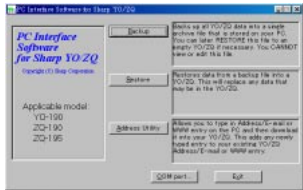

#### **(2) Setting the COM port**

- 1. Connect your Organizer to a PC.
- 2. Click [Start]  $\rightarrow$  [Program]  $\rightarrow$  [Sharp YOZQ\_b]  $\rightarrow$  [EO-Utility]. The PC Interface Software Main Screen appears.

lcoi

3. Click [COM port...].

The COM port setting dialog box appears.

• Click the radio button to select an appropriate port or click [Auto Detect...] to allow an appropriate port to be selected automatically.

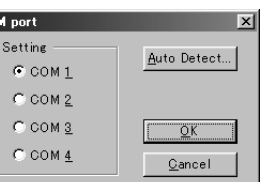

• When you are using a notebook PC, an error message may be displayed when you click [Auto Detect...]. Check the BIOS setting on your notebook PC and set it to the serial port. Even when the BIOS setting is correctly made, you may need to select an appropriate port manually.

## **3.Backup and Restore**

#### **(1) Making a Backup File**

- 1. Connect your Organizer to a PC.
- 2. Click [Start]  $\rightarrow$  [Program]  $\rightarrow$  [Sharp YOZQ\_b]  $\rightarrow$  [EO-Utility].

The PC Interface Software Main Screen appears.

3. Click [Backup].

The dialog box appears asking you to enter the backup file name, if necessary.

• The default name is determined according to the PC clock system, in the format of "YYYYMMDD.BKE", for example, 20010101.BKE.

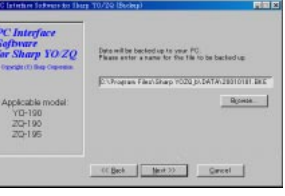

- [Browse...] allows you to change the backup file, its file name and its destination.
- When the COM port has not been selected, the warning message dialog box appears. Click [OK]. Then click [COM port...] on the Main Screen and select the appropriate port.
- 4. Click [NEXT >>] to start the backup process. The instructions screen appears.
- To cancel the backup process, click [Abort] on the instructions screen.
- 5. On your Organizer:

Press  $MENU$   $NEXT$   $NEXT$   $NEXT$  and  $4$  to select "4: BACKUP". Then press  $\boxed{\mathsf{Y}}$  to start the backup process.

#### **(2) Restoring a Backup File**

"Restore" function replaces all the data in the Organizer with the backup file saved on a PC.

- Make sure you really want to delete all the data in your Organizer before executing the "Restore" function. Once you start the restoration process, all the data in the Organizer will be deleted, even if you cancel the restoration process.
- 1. Connect your Organizer to a PC.
- 2. Click [Start]  $\rightarrow$  [Program]  $\rightarrow$  [Sharp YOZQ\_b]  $\rightarrow$  [EO-Utility]. The PC Interface Software Main Screen appears.
- 3. Click [Restore].

The dialog box appears asking you to choose the backup file name.

- 4. Click [NEXT >>] to start the restoration process. The confirmation dialog box appears.
- To cancel the restoration process, click [NO].
- 5. Click [YES].

The instructions screen appears.

- To cancel the restoration process, click [Abort] on the instructions screen.
- 6. On your Organizer:

Press MENU NEXT NEXT NEXT and 5 to select "5: RESTORE". The data transfer is started.

## **4.Address Utility**

Click [Address Utility] on the Main Screen to open the Address Utility window.

#### **(1) Command Buttons**

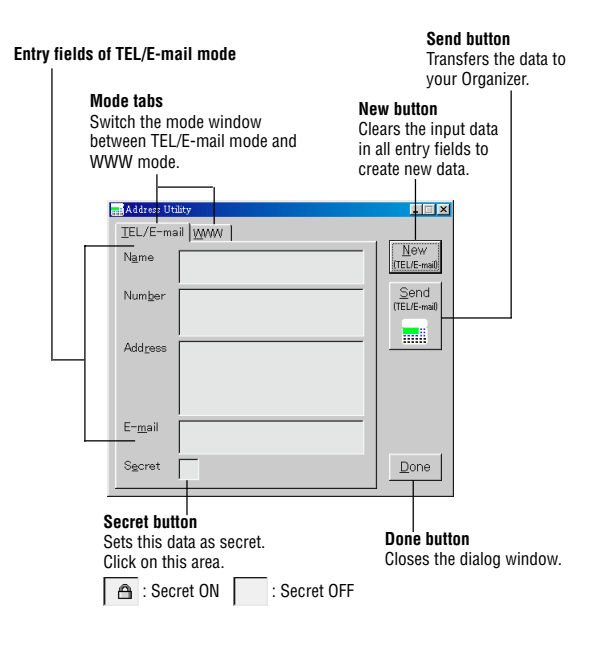

#### **Entry fields of WWW mode**

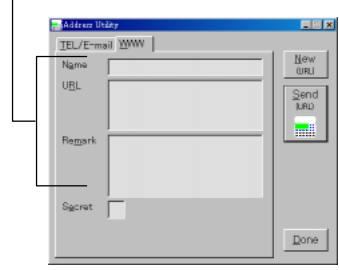

#### **(2) Entering an Address**

<Example> Enter the following data as secret data in TEL/E-mail mode.

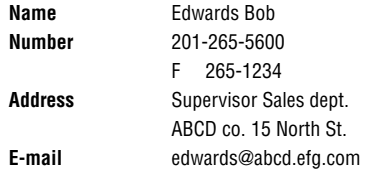

- 1. Connect your Organizer to a PC.
- 2. Click  $[Start] \rightarrow [Program] \rightarrow [Sharp YOZQ_b] \rightarrow [EO-Utility].$ The PC Interface Software Main Screen appears.
- 3. Click [Address Utility].
- 4. Click [TEL/E-mail] tab.
- 5. Click [New] to clear the input data in all entry fields.
- 6. Enter the information.
- The cursor appears in the entry field you click for input.

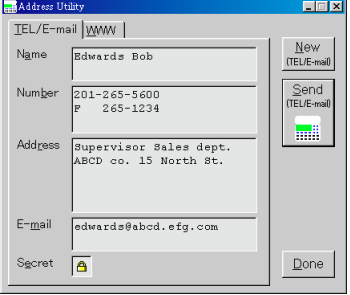

- 7. (After entering the information), click [Send]. The instructions screen appears.
- To cancel the transferring process, click [Abort] on the instructions screen.
- 8. On your Organizer:

Press MENU NEXT NEXT NEXT and 2 to select "2: RECEIVE".

If the transferred data is displayed on the display of the Organizer, the transferring process is completed.

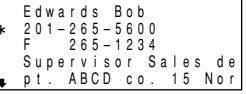

- Do not forget to fill in the Name field before clicking [Send]. Otherwise, the data you typed in can not be sent.
- You can not enter the characters or symbols not supported by the Organizer in the entry fields.

#### **Battery Replacement**

#### **Batteries used**

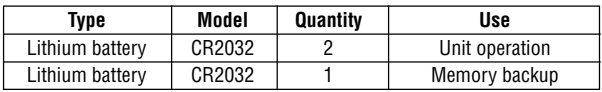

- Do not remove both the operating and memory backup batteries at the same time. Doing so will clear the memory of its contents.
- Be sure to write down any important information stored in the memory before replacing the batteries.

## **1. Precautions**

Since improper use of the batteries may cause leakage or explosion, strictly observe the following instructions.

- Insert the battery with its positive side (+) correctly positioned.
- Never throw batteries into a fire because they might explode.
- Keep batteries out of the reach of children.
- When batteries become low, remove them from the Organizer immediately to avoid battery leakage and corrosion inside the Organizer.

Because the batteries in the Organizer were installed at the factory, they may become depleted before the specified expiration time is reached.

## **2. Operating Batteries Replacement**

#### **(1) Battery replacement time**

When " **BAT** " is displayed, immediately replace the batteries with new ones. If the battery level is very low, the alarms or the key touch tone may not sound, or similarly the Backlight may remain on for less than the set interval or it may not function. Continued use of the Organizer with low batteries can alter or clear the memory contents. Memory contents may be lost if the batteries are improperly replaced or if the following instructions are disregarded.

#### **(2) Replacing the batteries**

- Make sure the power is turned off before replacing the batteries.
- Do not press  $\overline{ON}$  until the battery replacement procedure is completed.
- 1. Press **OFF** to turn the power off.
- 2. Loosen the screw (counterclockwise) and remove the battery holder cover on the back of the unit.

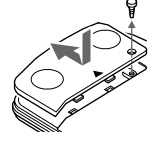

- 3. Remove the used batteries using a ball-point pen or similar object.
- Do not use a mechanical pencil or sharp pointed
- 4. Install 2 new batteries with the positive sides (+) facing up.
- 5. Replace the holder cover and secure it with the screw.
- 6. The power will be turned on 2 to 3 seconds after ON is pressed. If the power does not come on, press the **RESET** switch.
- 7. Set the clock to the correct time.

## **3.Memory Backup Battery Replacement**

#### **(1) Battery replacement frequency**

• Replace the battery every 5 years.

When you start to use the Organizer, write down the date on the label of the Organizer, so that you know when to replace the battery the next time.

For example:

object.

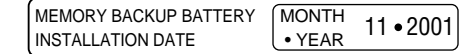

#### **(2) Precautions when replacing the memory backup battery**

If the memory backup battery is replaced when the operating batteries are depleted, the memory contents will be lost. Make sure the operating batteries are not depleted. If the operating batteries are depleted, first replace these before replacing the memory backup battery.

#### **(3) Replacing the battery**

- 1. Press **OFF** to turn the power off.
- 2. Loosen the screw (counterclockwise) and remove the battery holder cover on the back of the unit.
- 3. Remove the memory backup battery seal.
- 
- 4. Remove the used battery using a ball-point pen or similar object.
- Do not use a mechanical pencil or sharp pointed object.
- 5. Install a new battery with the positive side (+) facing up.
- 6. Replace the seal and the holder cover and secure the cover with the screw.
- 7. The power will be turned on 2 to 3 seconds after  $\overline{ON}$  is pressed. If the power does not come on, press the **RESET** switch. If nothing appears on the display again, replace the operating batteries.

#### **Shortcuts**

This Organizer has 9 shortcut keys to provide rapid access to the menus.

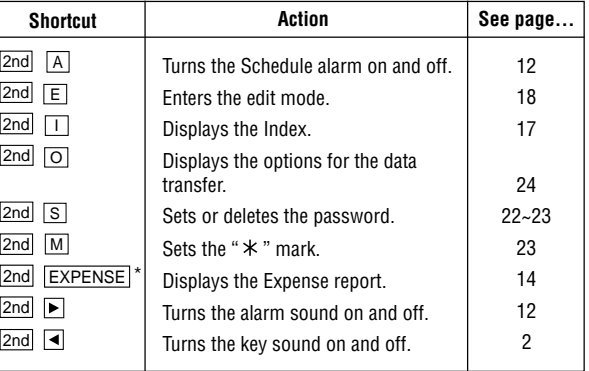

\* For use in Expense mode only

#### **Specifications**

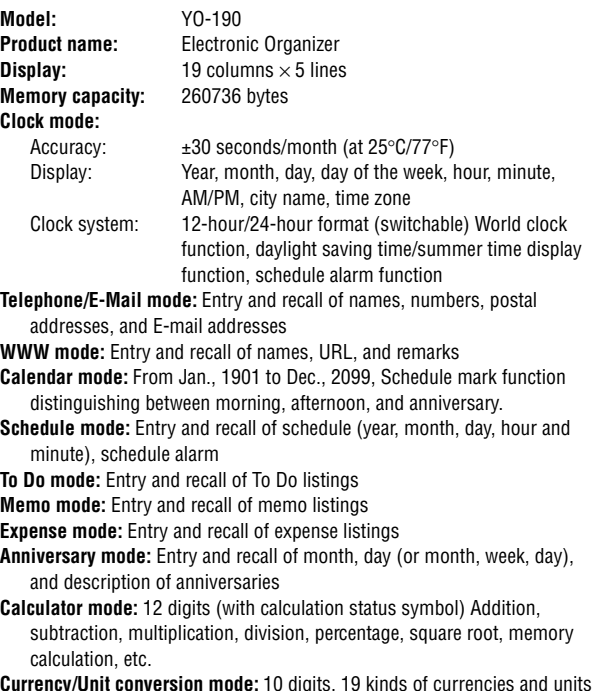

**Power consumption:** 0.1W **Operating temperature:** 0°C – 40°C (32°F – 104°F)

**Power supply:** Operating battery: 6V ... (DC) (Lithium battery CR2032×2) Memory backup battery:  $3V - (DC)$ (Lithium battery CR2032×1)

#### **Battery life:**

#### **Operating batteries (at 25°C/77°F)**

- Approx. 1200 hours When data is continuously displayed without Backlight.
- Approx. 300 hours When data is continuously displayed with Backlight for 2 minutes per hourly use.
- Approx. 270 hours When data is searched for 5 minutes and displayed for 55 minutes per hourly use and Backlight is on for 2 minutes per hourly use.
- Approx. 1.5 years

When turned off and the clock is running.

#### **Memory backup battery**

- Approx. 5 years (if operating batteries are replaced promptly when exhausted)
- Approx. 1 year (if operating batteries are exhausted)

**Weight:** Approx. 130 g ( 0.29 lb.) (Including batteries)

**Dimensions: Open:** 148 mm (W)  $\times$  180 mm (D)  $\times$  9 mm (H)

5-13/16" (W)  $\times$  7-3/32" (D)  $\times$  11/32" (H)

**Closed:** 148 mm (W)  $\times$  92 mm (D)  $\times$  13 mm (H)

5-13/16" (W)  $\times$  3-5/8" (D)  $\times$  1/2" (H)

**Accessories:** 3 lithium batteries (installed), operation manual

#### **Instrucciones abreviadas en español**

#### **ÍNDICE**

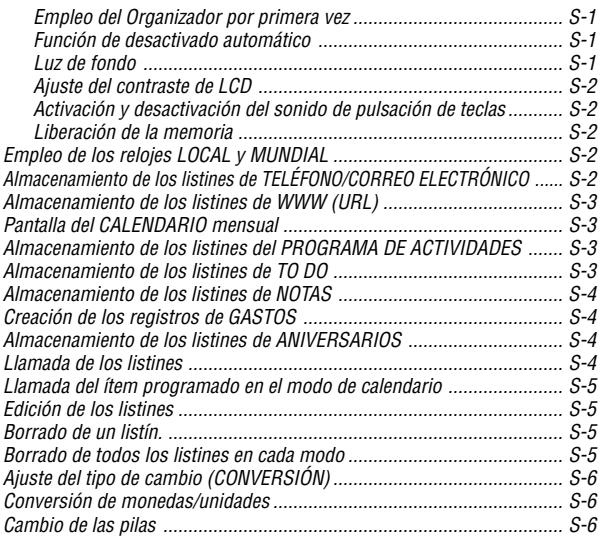

#### **Empleo del Organizador por primera vez**

1. Pulse el interruptor **RESET** mientras mantiene pulsado **ON**. Suelte el interruptor **RESET** y luego suelte  $\overline{ON}$ .

Aparece "CLEAR ALL DATA OK (Y/N)?".

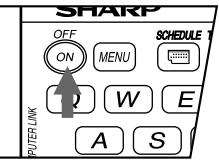

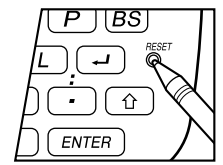

**ESPAÑOL**

• Bajo ciertas condiciones, podría aparecer el mensaje "Data has been impaired! Press [Y] to CLEAR ALL memory".

#### 2. Pulse  $\boxed{Y}$ .

3. El Organizador se ha inicializado.

#### **Función de desactivado automático**

Para ahorrar energía de las pilas, el Organizador se desactivará automáticamente si no se pulsa ninguna tecla durante aproximadamente 7 minutos. (El tiempo real puede variar según las condiciones de utilización). Pulse **ON** para reanudar la operación.

### **Luz de fondo**

Pulsando **BackLight** una vez, se iluminará la pantalla y la luz de fondo permanecerá iluminada mientras esté utilizando el Organizador o hasta que no se active ninguna tecla durante el período definido por usted.

#### **Ajuste de la luz de fondo**

#### 1. Pulse MENU PREV PREV 4 para seleccionar "4: BACKLIGHT SETUP" (4: Ajuste de luz de fondo).

2. Pulse  $\boxed{1}$ ,  $\boxed{2}$ ,  $\boxed{3}$  o  $\boxed{4}$  para seleccionar el lapso (15 – 60 segundos).

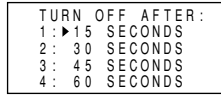

• Volverá a aparecer el modo en que se encontraba antes de pulsar MENU.

### **Ajuste del contraste de LCD**

- 1. Pulse MENU NEXT 2 para seleccionar "2: LCD CONTRAST" (2: Contraste de LCD).
- 2. Pulse  $\Box$  o  $\overline{\triangledown}$  para hacer la pantalla más oscura o más clara.
- El grado de contraste cambia continuamente mientras se mantiene pulsado  $\boxed{\blacktriangle}$  o  $\boxed{\blacktriangledown}$ .

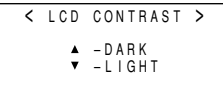

3. Pulse C•CE para ajustar el contraste.

### **Activación y desactivación del sonido de pulsación de teclas**

- 1. Pulse MENU PREV 1 para seleccionar "1: KEY SOUND" (1: Sonido de teclas).
- 2. Pulse  $\overline{1}$  para activar el sonido de las teclas, o  $\overline{2}$  para desactivarlo.
- Volverá a aparecer el modo en que se encontraba antes de pulsar **MENU**

#### **Liberación de la memoria**

Al conectar la alimentación, aparecerá el mensaje siguiente, preguntándole si desea desocupar la memoria borrando datos innecesarios.

Pulse  $\boxed{\text{Y}}$  para borrar. La liberación de la memoria requiere un máximo de aproximadamente 2 minutos.

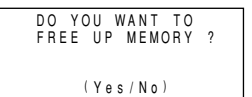

Pulse  $\boxed{\mathbb{N}}$  cuando desee comenzar la operación inmediatamente.

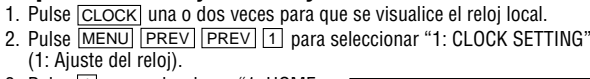

3. Pulse 1 para seleccionar "1: HOME CLOCK" (1: Reloj local).

**Empleo de los relojes LOCAL y MUNDIAL**

4. Introduzca la hora y los minutos. (10:05 PM, porejemplo)

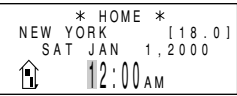

### **1005** PM .

(1: Ajuste del reloj).

5. Introduzca el mes, el día y el año. (12 de abril de 2001, por ejemplo.)

### **04122001**

- 6. Pulse ENTER .
- 7. Pulse MENU PREV PREV 1 para seleccionar "1: CLOCK SETTING".
- 8. Pulse 2 para seleccionar "2: WORLD CLOCK" (2: Reloj mundial).
- 9. Pulse NEXT o PREV hasta que aparezca la ciudad correspondiente al huso horario deseado.

10.Pulse ENTER .

### **Almacenamiento de los listines de TELÉFONO/CORREO ELECTRÓNICO**

Podrá acceder a los listines de teléfono/correo electrónico pulsando **TEL** o E-MAIL . Ambas teclas visualizan los mismos listines almacenados en el orden respectivo en la pantalla.

Asimismo, los listines de teléfono/correo electrónico proporcionan 2 archivos (TEL/MAIL1, TEL/MAIL2). Los archivos se desplazan cada vez que pulsa  $TEL$  o  $E$ -MAIL.

1. Pulse TEL para visualizar el indicador de entrada de TEL/MAIL1.

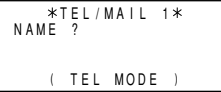

2. Introduzca el nombre, números de teléfono y de fax, dirección, dirección de correo electrónico.

Johns, Pat 201–265–5600  $265 - 1234$ Mahwah, New Jersey, Box G, Sharp Plaza,

**Johns, Pat** ENTER **201-265-5600 F 265-1234** ENTER

**Box G, Sharp Plaza, Mahwah, New Jersey, 07430-2135, U.S.A.** ENTER

**johns-P@sharpsec.com** ENTER

## **Almacenamiento de los listines de WWW (URL)**

- 1. Pulse WWW para visualizar el indicador de entrada de URL.
- 2. Introduzca el nombre, WWW (URL), observación. **SHARP ELECTRONICS CORP. ENTER**

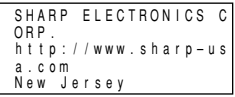

**sharp-usa. com** ENTER **New Jersey** ENTER

## **Pantalla del CALENDARIO mensual**

 $NEXT$   $P$ REV : para visualizar el mes siguiente o anterior.

- : para mover el cursor o desplazar el calendario una semana hacia arriba o hacia abajo.
- 1. Pulse SCHEDULE una o dos veces para visualizar el modo de calendario.
- " " indica que la última semana del mes está oculta abajo. Para visualizar la última semana, pulse  $\blacktriangledown$  hasta que el cursor se desplace a la siguiente pantalla.

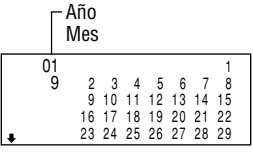

2. Pulse  $\overline{\text{NEXT}}$  (o  $\overline{\text{PREV}}$ ) para visualizar el calendario del mes siguiente (o anterior).

## **Almacenamiento de los listines del PROGRAMA DE ACTIVIDADES**

Introduzca un listin de programa para el 24 de junio de 2001 (June 24, 2001).

- 1. Pulse SCHEDULE una o dos veces para visualizar la pantalla del modo de programa de actividades.
- 2. Pulse  $\overline{C^{\bullet}CE}$  para visualizar el indicador l de entrada de fecha.

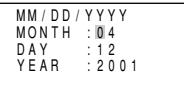

3. Introduzca la fecha, la hora de inicio y la hora de fin, los detalles del programa.

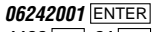

**1130** AM **01** PM

**Lunch with Tom** ENTER

- 4. Ahora, pulse SCHEDULE para comprobar que el listin ha quedado almacenado en la memoria.
- Observe la etiqueta  $($  $\blacksquare$ ) a la derecha de "24". Indica un item programado para esa fecha.

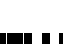

- Ítems de programa que comienzan a la mañana o ítems de programa sin una hora especificada
- $\blacksquare$ Ítems de aniversario
	- Ítems de programa que comienzan a la tarde

## **Almacenamiento de los listines de TO DO**

- 1. Pulse TO DO/ANN una o dos vec para que se visualice el indicador entrada de To Do.
- 2. Introduzca la descripción.

**Call Frank about a sales meeting** ENTER .

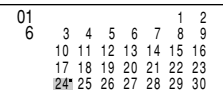

 SUN JUN 24,2001 11:30AM~ 1:00PM Lunch with Tom

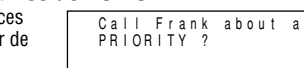

3. Introduzca la prioridad.

#### **2** ENTER .

• La prioridad puede ajustarse a cualquier número de 0 a 9 o letra de A a Z, o puede dejarse en blanco pulsando **ENTER**. El orden de prioridad es de 0 a 9, A a 2, seguido de espacio.

#### **Verificación de los ítems realizados**

- 1. Pulse MENU 2 para seleccionar "2: INDEX".
- 2. Pulse  $\boxed{\blacktriangledown}$   $\boxed{\blacktriangle}$  para seleccionar el ítem.
- 3. Pulse  $\boxed{\smile}$  para marcarlo como ítem realizado.
- A los ítems marcados " $\checkmark$ " se asigna la prioridad más baja v se clasifican al final de la lista.

## **Almacenamiento de los listines de NOTAS**

- 1. Pulse MEMO para que se visualice el indicador de entrada de notas.
- 2. Introduzca los datos.

**272-0011223** ENTER

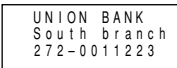

## **Creación de los registros de GASTOS**

**UNION BANK**  $\rightarrow$  **South branch**  $\rightarrow$ 

- 1. Pulse EXPENSE para visualizar el indicador de entrada de fecha.
- 2. Introduzca la fecha para el gasto.

**04052001** ENTER

3. Introduzca el importe de los gastos.

**1200** ENTER

4. Introduzca la descripción.

**Flight tickets for inspection abroad** ENTER

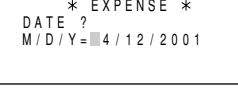

 THU APR 5,2001 AMOUNT ?

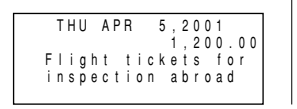

## **Almacenamiento de los listines de ANIVERSARIOS**

En el modo de aniversario, podrá especificar el mes y el día (como los aniversarios de bodas y cumpleaños), o el mes, la semana y el día de la semana (como el Día de la Madre (segundo domingo de mayo)).

#### **Mes/Día**

1. Pulse TO DO/ANN una o dos veces para entrar al modo de aniversario.

2. Pulse 1 para seleccionar "1: MONTH/ DAY" (1: Mes/Día) y visualizar el indicador de entrada de fecha.

M/D=– / M=MONTH D=DAY

3. Introduzca la fecha y la descripción.

**0212** ENTER **Nancy's Birthday** ENTER

```
–ANN–
       FEB 12
Nancy's Birthday
```
#### **Mes/Semana**

- 1. Pulse TO DO/ANN una o dos veces para entrar en el modo de Aniversario.
- 2. Pulse [2] para seleccionar "2: MONTH/WEEK" (2: Mes/Semana) para visualizar el modo de entrada de fecha.
- 3. Introduzca el mes, semana y día de la semana.

#### **05 2 0** ENTER

4. Introduzca la descripción del aniversario.

**Mother's Day** ENTER

#### M=MONTH W=WEEK  $M/W/D = 0.5/2/D$ D=DAY 0:S 1:M 2:T 3:W 4:T 5:F 6:S

–ANN– MAY WEEK 2 SUN Mother's Day–

## **Llamada de los listines**

#### **Búsqueda secuencial**

Permite llamar los listines en el orden de cada modo.

Pulse NEXT (o PREV) para llamar los listines en orden progresivo (o regresivo). Mantenga pulsada una u otra tecla para una llamada rápida.

Download from Www.Somanuals.com. All Manuals Search And Download.

- En el modo de programa de actividades, pulse **2nd** NEXT (o 2nd PREV ) repetidas veces para llamar los listines saltando las fechas vacantes. Pulse C•CE, C•CE, luego pulse 2nd NEXT (0 2nd PREV) para visualizar el primer (o último) listín en orden cronológico.
- Cuando no hayan más listines (existentes o pertinentes) que se puedan llamar o buscar, aparecerá "NOT FOUND!" (¡No encontrado!) por unos instantes y volverá a visualizarse el indicador de entrada.

#### **Búsqueda directa**

- 1. Introduzca el primer carácter(es) del nombre deseado en cada modo.
- 2. Pulse NEXT (0 PREV).
- La búsqueda en el modo de programa de actividades comienza a partir de la fecha visualizada actualmente, en orden progresivo (o regresivo).

### **Búsqueda por palabra clave**

- 1. Seleccione el modo deseado. (Por ejemplo, pulse TEL)
- 2. Introduzca la palabra.

### **Sharp**

- 3. Pulse 2nd NEXT
- Cada vez que pulsa 2nd NEXT, se visualizarán los listines subsiguientes que contengan la palabra "Sharp".

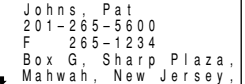

#### **Búsqueda por índice**

Los listines llamados se visualizan en la pantalla, uno por cada línea.

- 1. Seleccione el modo deseado. Por ejemplo, pulse TEL para visualizar la pantalla del modo de teléfono/correo electrónico.
- 2. Pulse MENU 2 para visualizar "2: INDEX".
- 3. Pulsando NEXT y PREV la página se desplaza hacia adelante y atrás. Para ver los listines completos, mueva el

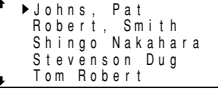

puntero " $\blacktriangleright$ " usando  $\blacktriangleright$  y  $\blacktriangleright$  para seleccionar el listín deseado, y pulse **ENTER** 

## **Llamada del ítem programado en el modo de calendario**

La fecha programada aparecerá con una etiqueta  $($  $\blacksquare)$  a la derecha del número de fecha.

- 1. Pulse SCHEDULE una o dos veces para visualizar el modo de calendario.
- Pulsando 2nd SCHEDULE se visualiza la fecha actual.
- 2. Pulse las teclas de desplazamiento del cursor  $(\blacksquare, \blacksquare, \blacksquare, \blacksquare)$  para desplazarse a la fecha con una etiqueta.
- 3. Pulse SCHEDULE para visualizar el contenido del programa.

## **Edición de los listines**

- 1. Llame un listín en el modo deseado.
- 2. Pulse MENU 1 para seleccionar "1: EDIT" (1: Editar).
- Se accede al modo de edición y el cursor destella.
- 3. Modifique los datos según se desee.
- 4. Pulse ENTER para almacenarlo en la memoria.

## **Borrado de un listín**

- 1. Llame el listín que desea borrar.
- 2. Pulse DEL .

Aparecerá "DELETE ? Y/N" (¿Borrar? Sí/No).

- 3. Pulse  $\boxed{Y}$  para borrar el listín actualmente visualizado.
- Para cancelar la operación de borrado, pulse  $\boxed{\mathbb{N}}$ .

## **Borrado de todos los listines en cada modo**

- 1. Pulse MENU 3 para seleccionar "3: DATA DELETION" (3: Borrado de datos).
- 2. Pulse la tecla del número de modo para borrar todos los listines. (Para seleccionar "TO DO" o "SECRET DATA", pulse NEXT.)
- 3. Aparecerá "DELETE ? Y/N" (¿Borrar? Sí/No). Pulse  $\boxed{Y}$ .
- Para cancelar la operación de borrado, pulse  $\boxed{\text{N}}$ .

## **Ajuste del tipo de cambio (CONVERSIÓN)**

- 1. Pulse CALC/CONV una o dos veces para seleccionar el modo de conversión.
- 2. Pulse NEXT (o PREV) para seleccionar el número de conversión 1.
- 3. Pulse MENU 1 para seleccionar "1: EDIT" (1: Editar).
- La pantalla del resultado se borra y el tipo de cambio destella.
- 4. Introduzca el tipo de cambio. Por ejemplo,

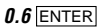

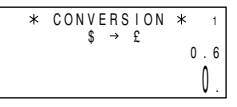

## **Conversión de monedas/unidades**

Para convertir la unidad A en la unidad B, pulse  $\blacktriangleright$ .

Para convertir la unidad B en la unidad A, pulse  $\blacksquare$ .

- 1. Pulse NEXT (o PREV) para seleccionar la unidad. (Por ejemplo, seleccione el número de la pantalla de conversión 1: \$1 = £0.6).
- 2. Introduzca el valor que desea convertir. **198**

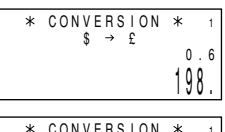

 $$ \rightarrow $$ 

118.8

0.6

- 3. Pulse  $\blacktriangleright$  para convertirlo. Aparecerá el resultado de la conversión.
- El resultado de la conversión anterior permanece en la pantalla al cambiar de un tipo de conversión a otro. Pulse

C•CE para borrar el resultado y realizar otra conversión.

## **Cambio de las pilas**

#### **Pilas utilizadas**

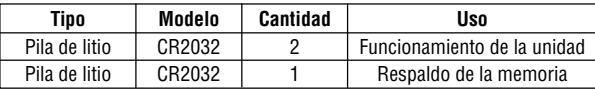

• No extraiga simultáneamente las pilas de funcionamiento y de respaldo de la memoria, pues podrá perder los datos de la memoria.

• Antes de cambiar las pilas, asegúrese de anotar toda la información importante almacenada en la memoria.

#### **Precauciones**

Como el uso inapropiado de las pilas puede producir fugas o explosión, observe al pie de la letra las siguientes instrucciones.

- Inserte la pila con su lado positivo (+) correctamente posicionado.
- Nunca arroje las pilas al fuego pues podrán explotar.
- Mantenga las pilas fuera del alcance de los niños.
- Cuando se debiliten las pilas, sáquelas inmediatamente del Organizador para evitar el riesgo de derrames y corrosión en el interior del Organizador.

Debido a que las pilas entregadas con el Organizador han sido instaladas en fábrica, podrían agotarse antes del tiempo de vida útil especificado.

#### **Cambio de las pilas de funcionamiento**

#### **(1) Intervalo de cambio de las pila**

Cuando aparezca " **BATT** ", cambie inmediatamente las pilas por otras nuevas. Cuando las pilas están muy descargadas, podría suceder que las alarmas o el tono de pulsación de teclas no suenen, o que la luz de fondo no se encienda durante el período establecido o no se encienda para nada. Si continúa usando el Organizador con las pilas descargadas se podrán alterar o borrar los contenidos de la memoria. También se podrán perder los contenidos de la memoria debido a una instalación incorrecta de las pilas o por la negligencia en la observación de las siguientes instrucciones.

#### **(2) Cambio de las pilas**

- Asegúrese de apagar la unidad antes de cambiar las pilas.
- No pulse  $\overline{ON}$  antes de finalizar el procedimiento de cambio de las pilas.
- 1. Pulse **OFF** para desconectar la alimentación.
- 2. Afloje el tornillo (en sentido antihorario) y saque la tapa del compartimiento de las pilas en el respaldo de la unidad.

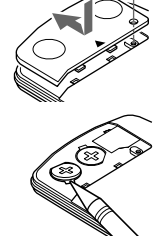

- 3. Extraiga las pilas usadas con un bolígrafo o similar.
- No emplee un lápiz mecánico ni un objeto puntiagudo.
- 4. Instale las 2 pilas nuevas con el lado positivo (+) dirigido hacia arriba.
- 5. Reinstale la tapa del compartimiento de las pilas y asegúrela con el tornillo.
- 6. La alimentación se conectará 2 a 3 segundos después de pulsar  $\overline{ON}$ . Si la alimentación no se conecta, pulse el interruptor **RESET**.
- 7. Ajuste el reloj a la hora correcta.

#### **Cambio de la pila de respaldo de la memoria**

#### **(1) Intervalo de cambio de la pila de respaldo de la memoria**

• Cambie la pila cada 5 años.

Cuando empiece a usar el Organizador, anote la fecha en la etiqueta del Organizador para poder saber cuándo debe cambiar la pila.

Por ejemplo:

 $11 - 2001$ MEMORY BACKUP BATTERY INSTALLATION DATE MONTH • YEAR

(Fecha de instalación de la pila de respaldo de la memoria)

#### **(2) Precauciones al cambiar la pila de respaldo de la memoria**

Si cambia la pila de respaldo de la memoria con las pilas de funcionamiento agotadas, se perderán todos los datos de la memoria. Asegúrese de que las pilas de funcionamiento no estén descargadas. Si las pilas de funcionamiento están descargadas, primero cambie estas pilas antes de cambiar la pila de respaldo de la memoria.

#### **(3) Cambio de la pila**

- 1. Pulse  $\overline{OEF}$  para desconectar la alimentación.
- 2. Afloje el tornillo (en sentido antihorario) y saque la tapa del compartimiento de las pilas del respaldo de la unidad.

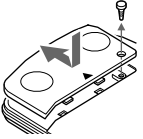

3. Extraiga el sello de la pila de respaldo de la memoria.

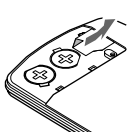

- 4. Extraiga la pila usada con un bolígrafo o similar.
- No emplee un lápiz mecánico ni un objeto puntiagudo.

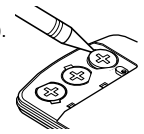

- 5. Instale la pila nueva con su lado positivo (+) dirigido hacia arriba.
- 6. Vuelva a poner el sello en su lugar y la tapa del compartimiento, y asegure con el tornillo.
- 7. La alimentación se conectará 2 a 3 segundos después de pulsar [ON]. Si la alimentación no se conecta, pulse el interruptor **RESET**. Si todavía no se visualiza nada, cambie las pilas de funcionamiento.

#### **Declaration of Conformity**

Electronic Organizer : YO-190

This device complies with Part 15 of the FCC Rules. Operation is subject to the following two conditions: (1) This device may not cause harmful interference, and (2) this device must accept any interference received, including interference that may cause undesired operation.

Responsible Party:

SHARP ELECTRONICS CORPORATION Sharp Plaza, Mahwah, New Jersey 07430-2135 TEL: 1-800-BE-SHARP

Tested To Comply With FCC Standards

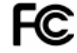

FOR HOME OR OFFICE USE

WARNING – FCC Regulations state that any unauthorized changes or modifications to this equipment not expressly approved by the manufacturer could void the user's authority to operate this equipment.

Note: This equipment has been tested and found to comply with the limits for a Class B digital device, pursuant to Part 15 of the FCC Rules. These limits are designed to provide reasonable protection against harmful interference in a residential installation. This equipment generates, uses, and can radiate radio frequency energy and, if not installed and used in accordance with the instructions, may cause harmful interference to radio communications.

However, there is no guarantee that interference will not occur in a particular installation. If this equipment does cause harmful interference to radio or television reception, which can be determined by turning the equipment off and on, the user is encouraged to try to correct the interference by one or more of the following measures:

- Reorient or relocate the receiving antenna.
- Increase the separation between the equipment and receiver.
- Connect the equipment into an outlet on a circuit different from that to which the receiver is connected.
- Consult the dealer or an experienced radio/TV technician for help.

Note: A shielded interface cable is required to ensure compliance with FCC regulations for Class B certification.

## **PRODUCT SUPPORT**

If you have read the ORGANIZER operation manual, but you still require product support, you can:

#### **Call a Sharp Customer Assistance Center** 630-378-3590

(7am to 7pm CST M–F)

**Visit our Web Site** http://www.sharp-usa.com

**Send an E-mail** pdasupport@sharpsec.com

#### **Write to our Customer Assistance Center**

Sharp Electronics Corp. Customer Assistance Center Att: WIZARD HELP 1300 Naperville Drive Romeoville, IL 60446

## **LIMITED WARRANTY**

SHARP ELECTRONICS CORPORATION warrants to the first consumer purchaser that this Sharp brand product (the "Product"), when shipped in its original container, will be free from defective workmanship and materials, and agrees that it will, at its option, either repair the defect or replace the defective Product or part thereof with a new or remanufactured equivalent at no charge to the purchaser for parts or labor for the period(s) set forth below.

This warranty does not apply to any appearance items of the Product nor to the additional excluded item(s) set forth below nor to any Product the exterior of which has been damaged or defaced, which has been subjected to improper voltage or other misuse, abnormal service or handling, or which has been altered or modified in design or construction.

In order to enforce the rights under this limited warranty, the purchaser should follow the steps set forth below and provide proof of purchase to the servicer.

The limited warranty described herein is in addition to whatever implied warranties may be granted to purchasers by law. ALL IMPLIED<br>WARRANTIES INCLUDING THE WARRANTIES OF THE WARRANTIES OF MERCHANTABILITY AND FITNESS FOR USE ARE LIMITED TO THE PERIOD(S) FROM THE DATE OF PURCHASE SET FORTH BELOW. Some states do not allow limitations on how long an implied warranty lasts, so the above limitation may not apply to you.

Neither the sales personnel of the seller nor any other person is authorized to make any warranties other than those described herein, or to extend the duration of any warranties beyond the time period described herein on behalf of Sharp.

The warranties described herein shall be the sole and exclusive warranties granted by Sharp and shall be the sole and exclusive remedy available to the purchaser. Correction of defects, in the manner and for the period of time described herein, shall constitute complete fulfillment of all liabilities and responsibilities of Sharp to the purchaser with respect to the Product, and shall constitute full satisfaction of all claims, whether based on contract, negligence, strict liability or otherwise. In no event shall Sharp

be liable, or in any way responsible, for any damages or defects in the Product which were caused by repairs or attempted repairs performed by anyone other than an authorized servicer. Nor shall Sharp be liable or in any way responsible for any incidental or consequential economic or property damage. Some states do not allow the exclusion of incidental or consequential damages, so the above exclusion may not apply to you.

#### THIS WARRANTY GIVES YOU SPECIFIC LEGAL RIGHTS. YOU MAY ALSO HAVE OTHER RIGHTS WHICH VARY FROM STATE TO STATE.

of purchase.

Your Product : Electronic Organizer

Warranty Period for this One (1) year parts and labor from date<br>
Product : of purchase.

Additional Items Excluded Any consumable items such as paper,<br>
from Warranty Coverage: maintenance cartridge, ink cartridge

maintenance cartridge, ink cartridges supplied with the Product or to any equipment or any hardware, software, firmware, fluorescent lamp, power cords, covers, rubber parts, or peripherals other than the Product.

- Where to Obtain Service : At a Sharp Authorized Servicer located in the United States. To find out the location of the nearest Sharp Authorized Servicer, call Sharp toll free at 1-800-BE-SHARP.
- What to do to Obtain Service : Ship (prepaid) or carry in your Product to a Sharp Authorized Servicer. Be sure to have proof of purchase available. If you ship or mail the Product, be sure it is packaged carefully.

TO OBTAIN SUPPLY, ACCESSORY OR PRODUCT INFORMATION, CALL **1-800-BE-SHARP**. Download from Www.Somanuals.com. All Manuals Search And Download.

# **SHARP SHARP ELECTRONICS CORPORATION**

Sharp Plaza, Mahwah, New Jersey 07430-2135

PRINTED IN CHINA/IMPRESO EN CHINA 00CTO (TINSE0395EHZZ)

Free Manuals Download Website [http://myh66.com](http://myh66.com/) [http://usermanuals.us](http://usermanuals.us/) [http://www.somanuals.com](http://www.somanuals.com/) [http://www.4manuals.cc](http://www.4manuals.cc/) [http://www.manual-lib.com](http://www.manual-lib.com/) [http://www.404manual.com](http://www.404manual.com/) [http://www.luxmanual.com](http://www.luxmanual.com/) [http://aubethermostatmanual.com](http://aubethermostatmanual.com/) Golf course search by state [http://golfingnear.com](http://www.golfingnear.com/)

Email search by domain

[http://emailbydomain.com](http://emailbydomain.com/) Auto manuals search

[http://auto.somanuals.com](http://auto.somanuals.com/) TV manuals search

[http://tv.somanuals.com](http://tv.somanuals.com/)